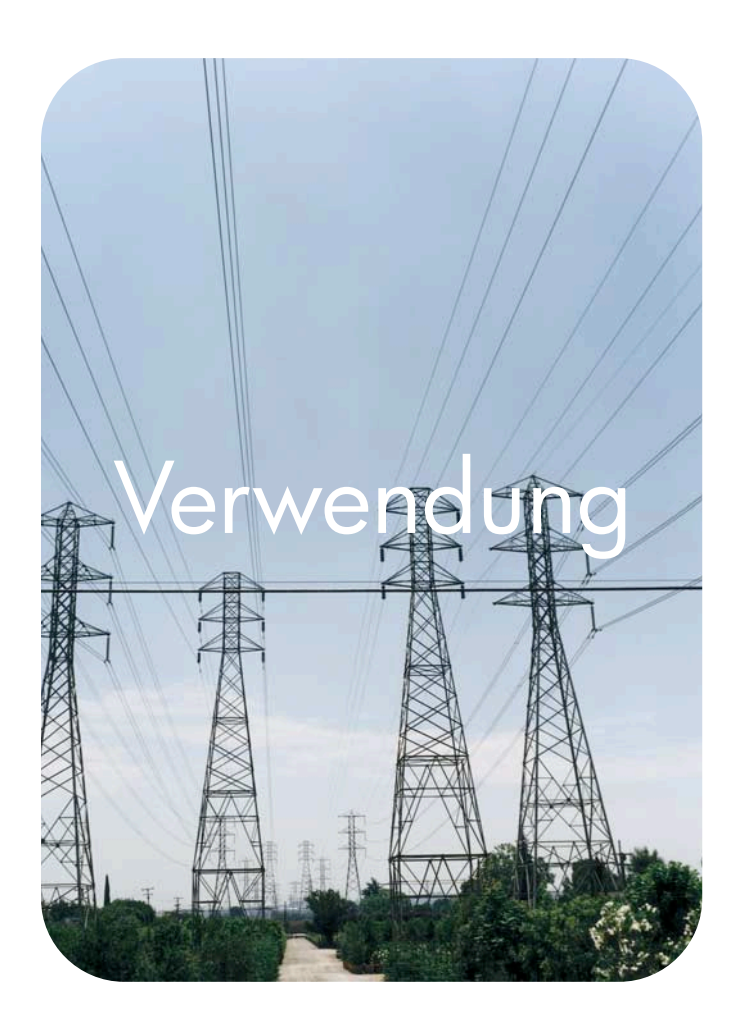

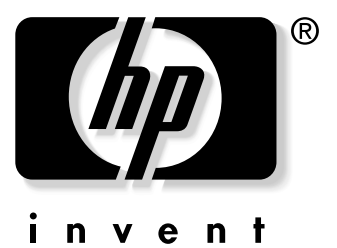

## **HP** Integrierter Webserver

**hp** color LaserJet 3700 **hp** color LaserJet 4650

**HP Integrierter Webserver**

**Benutzerhandbuch**

#### **Copyright**

© 2003 Copyright Hewlett-Packard Development Company, L.P.

Vervielfältigung, Adaptation oder Übersetzung sind ohne vorherige schriftliche Genehmigung nur im Rahmen des Urheberrechts zulässig.

Die Informationen in diesem Dokument können ohne vorherige Ankündigung geändert werden.

Für HP Geräte und Dienste gelten nur die Gewährleistungen, die in den ausdrücklichen Gewährleistungserklärungen des jeweiligen Produkts bzw. Dienstes aufgeführt sind. Dieses Dokument gibt keine weiteren Gewährleistungen. HP haftet nicht für technische oder redaktionelle Fehler oder Auslassungen in diesem Dokument.

EWS v. 7.7

Edition 1, 11/2003

#### **Warenzeichen**

Java™ ist ein eingetragenes US-Warenzeichen von Sun Microsystems, Inc.

Microsoft® und Windows® sind eingetragene US-Warenzeichen der Microsoft Corporation.

Netscape ist ein US-Warenzeichen der Netscape Communications Corporation.

# Inhalt

### **[1 Überblick](#page-6-0)**

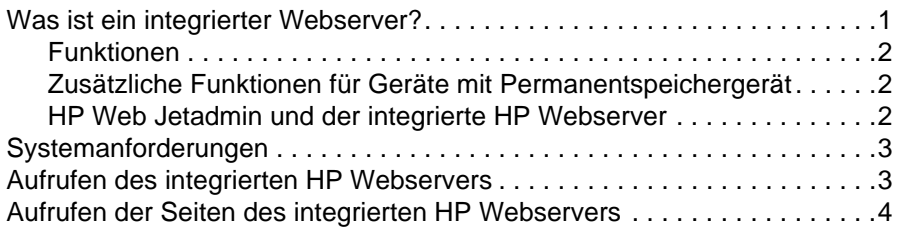

### **[2 Anzeigen des Gerätestatus mit den Informationsseiten](#page-12-0)**

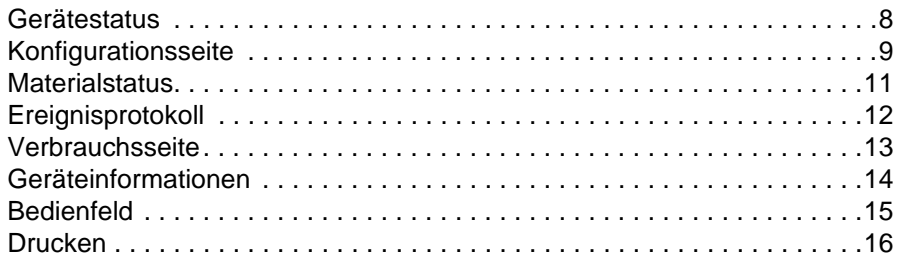

### **[3 Konfigurieren des Geräts über die Seiten des Registers](#page-24-0)  Einstellungen**

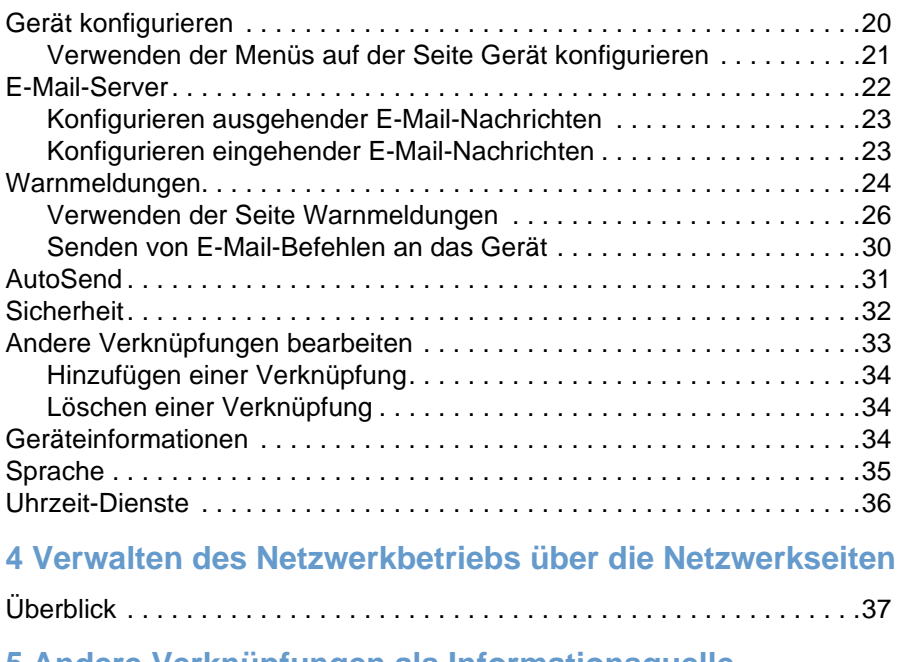

### **[5 Andere Verknüpfungen als Informationsquelle](#page-44-0)**

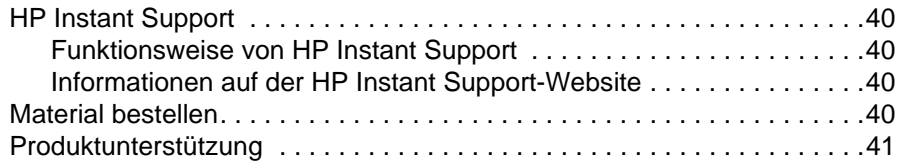

### **[Index](#page-48-0)**

# <span id="page-6-0"></span>**Überblick**

### <span id="page-6-1"></span>**Was ist ein integrierter Webserver?**

Ein Webserver stellt eine Arbeitsumgebung für Internetanwendungen bereit. Dies ist mit einem Betriebssystem (z.B. Microsoft® Windows®) vergleichbar, das für Anwendungen eine Umgebung zur Verfügung stellt, in der diese ausgeführt werden können. Mit einem Webbrowser (z.B. Microsoft Internet Explorer oder Netscape Navigator) kann die Programmausgabe eines Webservers angezeigt werden.

Ein "integrierter" Webserver ist Bestandteil der Hardware oder Firmware eines Geräts (z.B. eines Druckers). Das heißt, er wird nicht als Software in einen Netzwerkserver geladen und dort ausgeführt.

Der Vorteil eines integrierten Webservers besteht darin, dass eine Schnittstelle zum Gerät bereitgestellt wird, auf die alle Benutzer zugreifen können, die über einen mit dem Netzwerk verbundenen Computer und einen Standard-Webbrowser verfügen. Es muss keine spezielle Software installiert oder eingerichtet werden.

Mit dem integrierten HP Webserver können Sie Informationen zum Gerätestatus abrufen, Einstellungen ändern und das Gerät am Computer verwalten.

Hinweis In diesem Handbuch werden die Begriffe "Gerät" und "Produkt" manchmal gleichbedeutend verwendet. Wenn von Produkten oder Geräten gesprochen wird, beziehen sich die Informationen (soweit nicht anders angegeben) auf HP LaserJet-Drucker, HP Farb-LaserJet-Drucker und HP LaserJet MFP-Geräte. Detaillierte Informationen zu den in Ihrem Drucker oder MFP-Gerät unterstützten Funktionen finden Sie in der Dokumentation des jeweiligen Geräts.

### <span id="page-7-4"></span><span id="page-7-0"></span>**Funktionen**

Der integrierte HP Webserver kann zum Anzeigen des Geräte- und Netzwerkstatus und zum Verwalten der Druckerfunktionen am Computer verwendet werden, ohne dass Eingaben am Bedienfeld des Geräts erforderlich sind. Mit dem integrierten HP Webserver können Sie folgende Aufgaben ausführen:

- Anzeigen von Bedienfeldmeldungen und Informationen zum Gerätestatus
- Ermitteln der verbleibenden Gebrauchsdauer aller Verbrauchsmaterialien
- Aufrufen einer Webseite zur Online-Bestellung von Verbrauchsmaterialien bei einem Händler Ihrer Wahl mit der Verknüpfung **Material bestellen**
- Zugriff auf die Geräte-Webseite zur technischen Unterstützung
- Zugang zu besonderer Unterstützung für aktuelle Geräteereignisse
- Anzeigen und Ändern der Papierfachkonfigurationen
- Anzeigen und Ändern der Gerätekonfiguration
- Anzeigen und Drucken der Informationsseiten, z.B. der Konfigurationsseite
- Empfangen von Warnmeldungen über Geräteereignisse per E-Mail, z.B. wenn Verbrauchsmaterial fast verbraucht ist
- Hinzufügen oder Bearbeiten von Verknüpfungen zu anderen Websites
- Auswählen der Sprache, in der die Seiten des integrierten Webservers angezeigt werden sollen
- Anzeigen und Ändern der Netzwerkkonfiguration
- <span id="page-7-3"></span>Drucken auf Geräten von HP, ohne dass die Installation eines Druckertreibers erforderlich ist

### <span id="page-7-1"></span>**Zusätzliche Funktionen für Geräte mit Permanentspeichergerät**

Wenn im Gerät ein Permanentspeichergerät installiert ist (z.B. Festplatte oder Flash-Datenträger), können Sie zusätzliche Informationen anzeigen lassen, eingeben und speichern.

- **Warnmeldungen**. Einrichten von vier verschiedenen Ziellisten mit jeweils bis zu 20 Empfängern. (Ohne ein Permanentspeichergerät können Warnmeldungen nur an vier E-Mail-Adressen gesendet werden.)
- **Andere Verknüpfungen**. Hinzufügen von bis zu fünf zusätzlichen Verknüpfungen mit Websites Ihrer Wahl. (Ohne den zusätzlichen Speicherplatz können Sie nur eine weitere Verknüpfung hinzufügen.)

Abhängig vom jeweiligen Gerätemodell ist möglicherweise eine Festplatte im Lieferumfang enthalten. Wenn das Gerät nicht über eine Festplatte verfügt, können Sie diese bestellen. Weitere Informationen finden Sie im Benutzerhandbuch, das im Lieferumfang des Geräts enthalten ist, oder unter folgender Verknüpfung: [http://www.hp.com/go/buy\\_hp](http://www.hp.com/go/buy_hp) (innerhalb den USA) oder <http://www.hp.com/country/us/eng/othercountriesbuy.htm>.

### <span id="page-7-5"></span><span id="page-7-2"></span>**HP Web Jetadmin und der integrierte HP Webserver**

HP Web Jetadmin ist ein Werkzeug zur Systemverwaltung, das mit einem Webbrowser verwendet werden kann.

Die Kombination von integriertem HP Webserver und Web Jetadmin ermöglicht eine umfassende Geräteverwaltung. Vernetzte Geräte können effektiv installiert und verwaltet werden. Netzwerkadministratoren können vernetzte Geräte von so gut wie jedem Standort aus per Remote-Zugriff verwalten.

Mit dem integrierten HP Webserver steht eine einfache, benutzerfreundliche Lösung für die direkte Geräteverwaltung für Umgebungen mit einer begrenzten Anzahl von Geräten zur Verfügung. Bei Umgebungen mit einer Vielzahl von Geräten empfiehlt es sich jedoch, zur Gerätegruppenverwaltung HP Web Jetadmin einzusetzen. Mit HP Web Jetadmin können Sie mehrere Geräte gleichzeitig erkennen, verwalten und konfigurieren.

HP Web Jetadmin ist bei der HP Online-Unterstützung ([http://www.hp.com/go/webjetadmin\)](http://www.hp.com/go/webjetadmin) erhältlich.

### <span id="page-8-0"></span>**Systemanforderungen**

- <span id="page-8-3"></span>● Ein auf dem Computer installierter Webbrowser. Der integrierte HP Webserver arbeitet am besten mit neueren Versionen der meisten Webbrowser zusammen. Dies sind z.B. Netscape Navigator ab Version 6.2 oder Microsoft Internet Explorer ab Version 5.01 für Macintosh-Computer bzw. Internet Explorer ab Version 6.0 für Windows.
- <span id="page-8-2"></span>● Eine TCP/IP-basierte Netzwerkverbindung (Transmission Control Protocol/Internet Protocol)

### <span id="page-8-1"></span>**Aufrufen des integrierten HP Webservers**

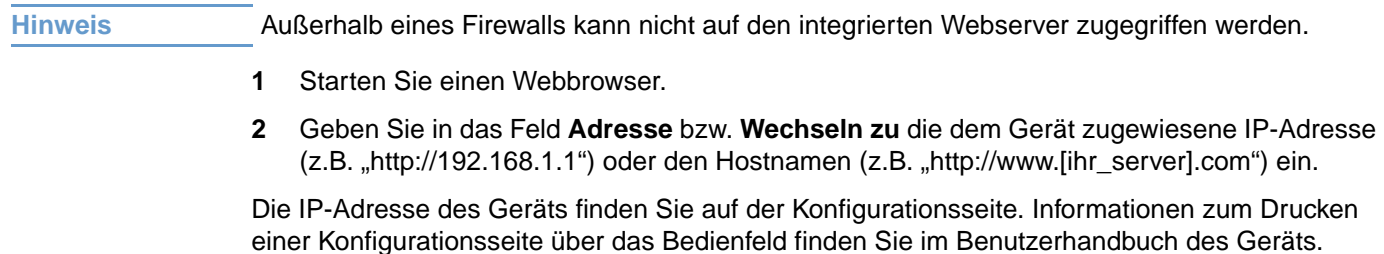

### <span id="page-9-1"></span><span id="page-9-0"></span>**Aufrufen der Seiten des integrierten HP Webservers**

<span id="page-9-2"></span>Der integrierte HP Webserver enthält Seiten, auf denen die Geräteinformationen angezeigt und Konfigurationsoptionen geändert werden können. Klicken Sie zum Aufrufen dieser Seiten auf eins der Register (**Informationen**, **Einstellungen** oder **Netzwerk**), und klicken Sie dann auf eins der Menüs der Navigationsleiste am linken Bildschirmrand.

In der folgenden Abbildung und Tabelle finden Sie Informationen zu den Seiten des integrierten Webservers.

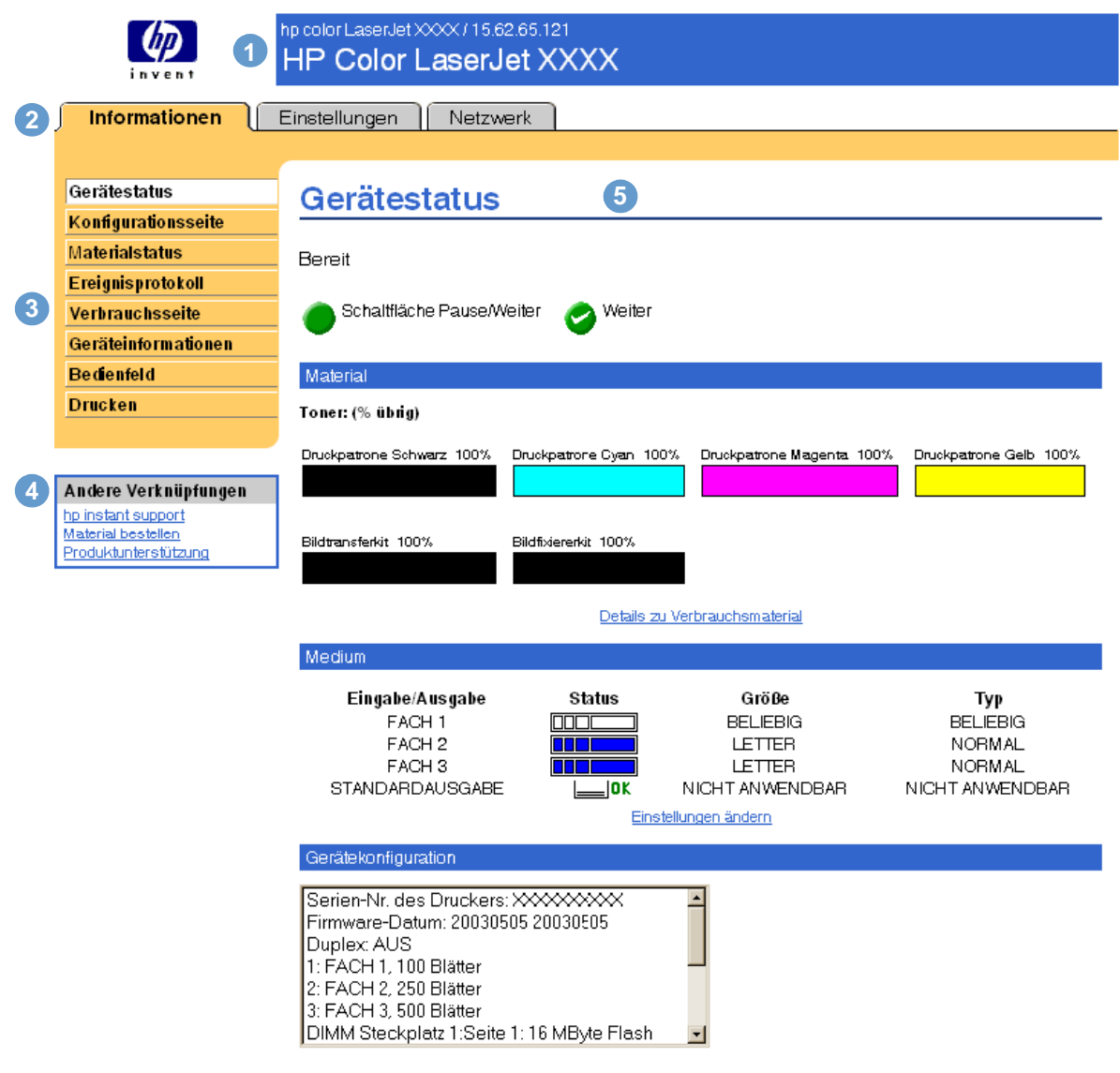

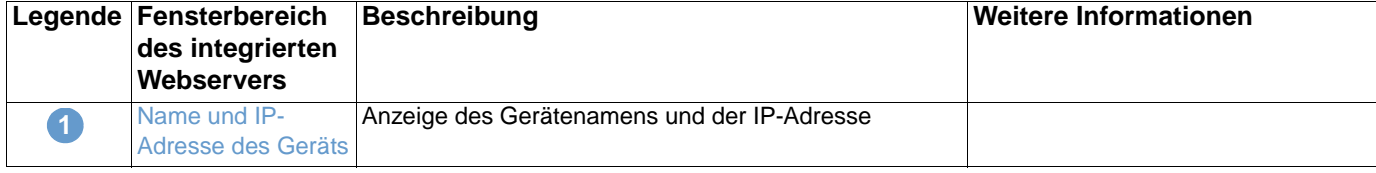

<span id="page-10-1"></span><span id="page-10-0"></span>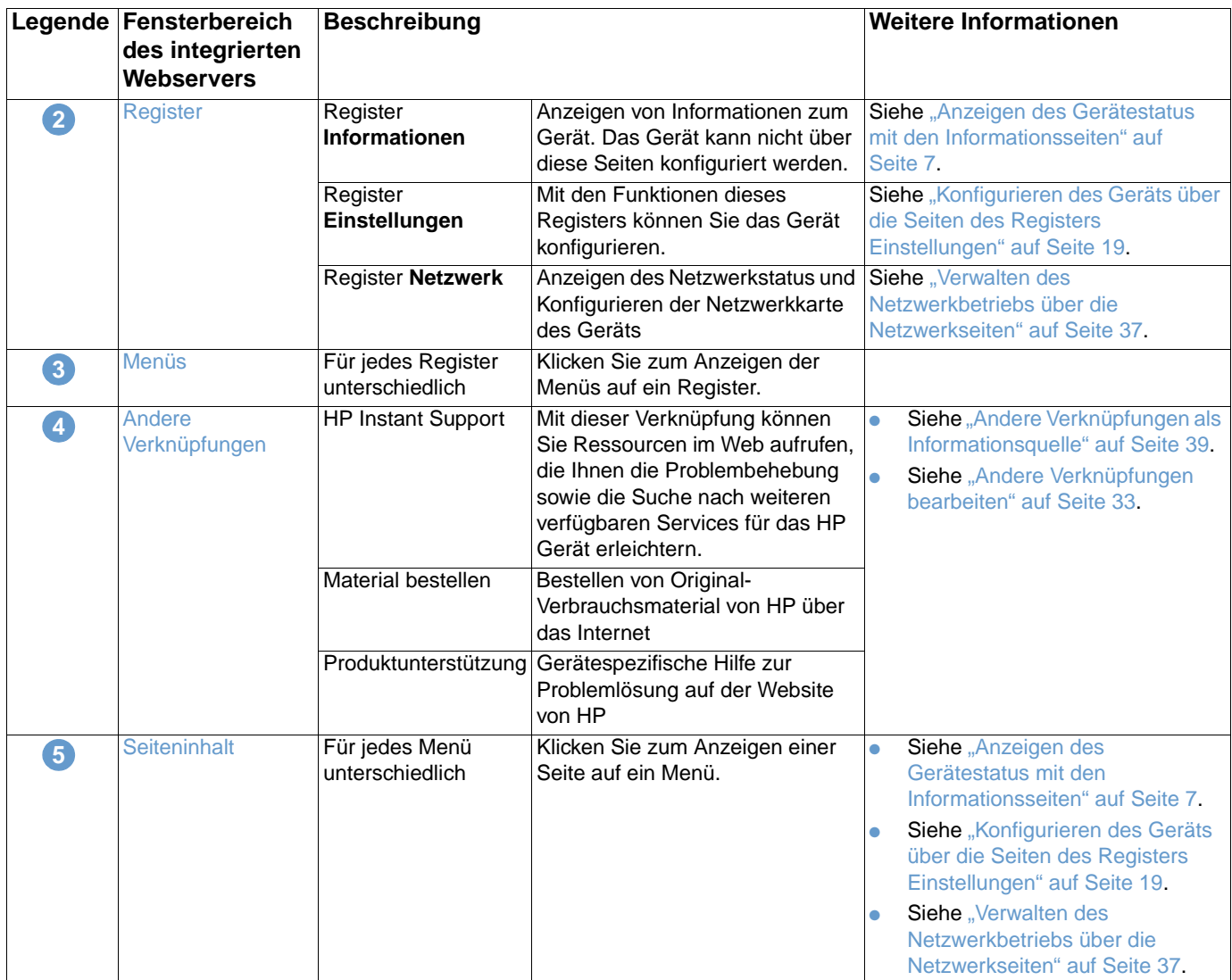

# <span id="page-12-1"></span><span id="page-12-0"></span>2 Anzeigen des Gerätestatus mit den Informationsseiten

<span id="page-12-2"></span>Die Informationsseiten dienen nur zur Information. Der Drucker kann nicht über diese Seiten konfiguriert werden. Informationen zum Konfigurieren des Druckers über den integrierten Webserver finden Sie unter "Konfigurieren des Geräts über die Seiten des Registers [Einstellungen" auf Seite 19](#page-24-1).

Auf dem Register Informationen finden Sie folgende Seiten:

- [Gerätestatus](#page-13-0) [\(Seite 8](#page-13-0))
- [Konfigurationsseite](#page-14-0) [\(Seite 9](#page-14-0))
- [Materialstatus](#page-16-0) [\(Seite 11\)](#page-16-0)
- **•** [Ereignisprotokoll](#page-17-0) ([Seite 12](#page-17-0))
- [Verbrauchsseite](#page-18-0) [\(Seite 13\)](#page-18-0)
- **•** [Geräteinformationen](#page-19-0) ([Seite 14\)](#page-19-0)
- [Bedienfeld](#page-20-0) ([Seite 15](#page-20-0))
- [Drucken](#page-21-0) ([Seite 16](#page-21-0))

**Hinweis** Bei einigen Geräten sind nicht alle Seiten verfügbar.

### <span id="page-13-0"></span>**Gerätestatus**

<span id="page-13-1"></span>Mit Hilfe der Seite Gerätestatus können Sie sich den aktuellen Gerätestatus anzeigen lassen. Im Folgenden wird anhand einer Abbildung und einer Tabelle die Verwendung dieser Seite erläutert.

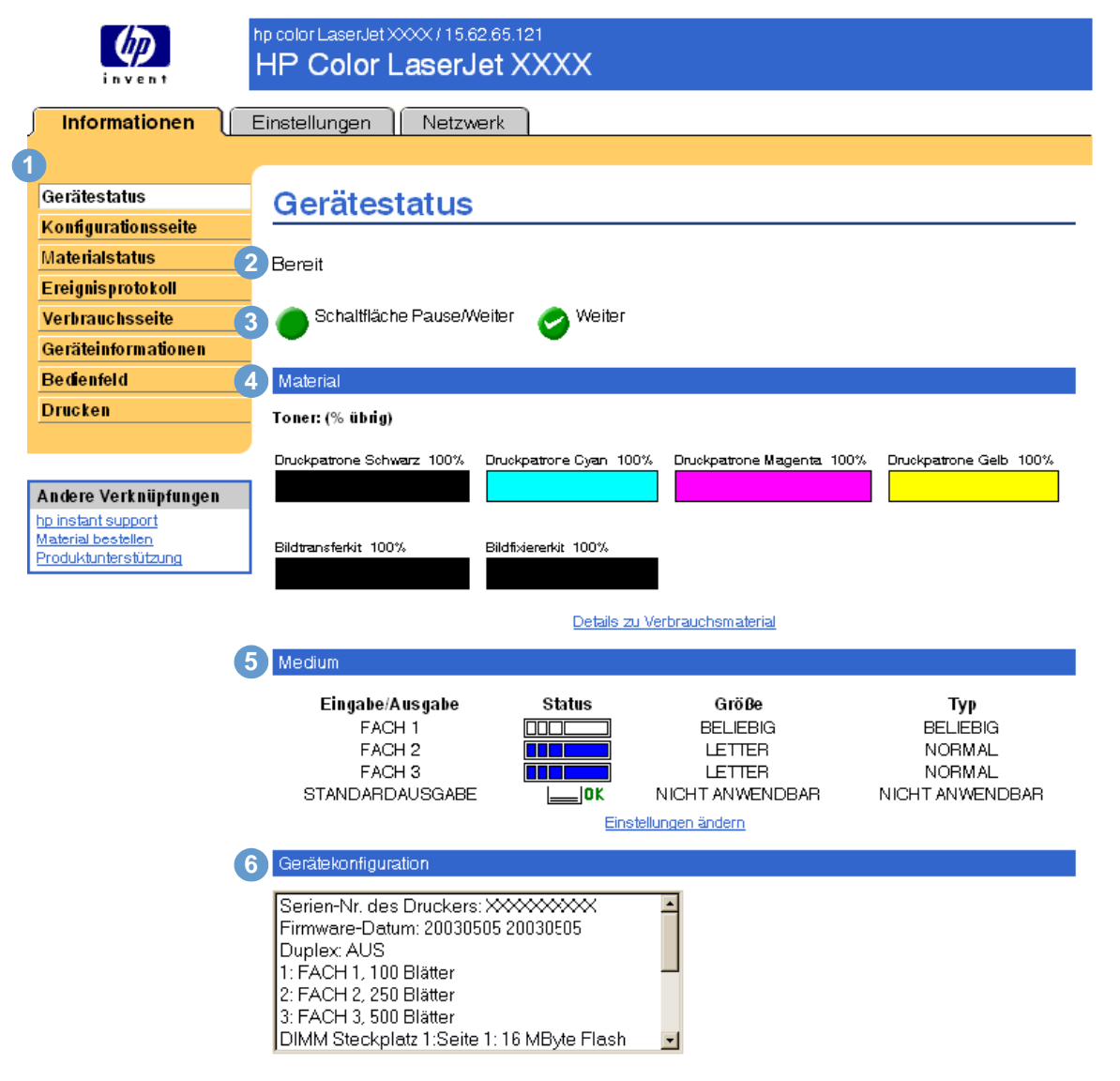

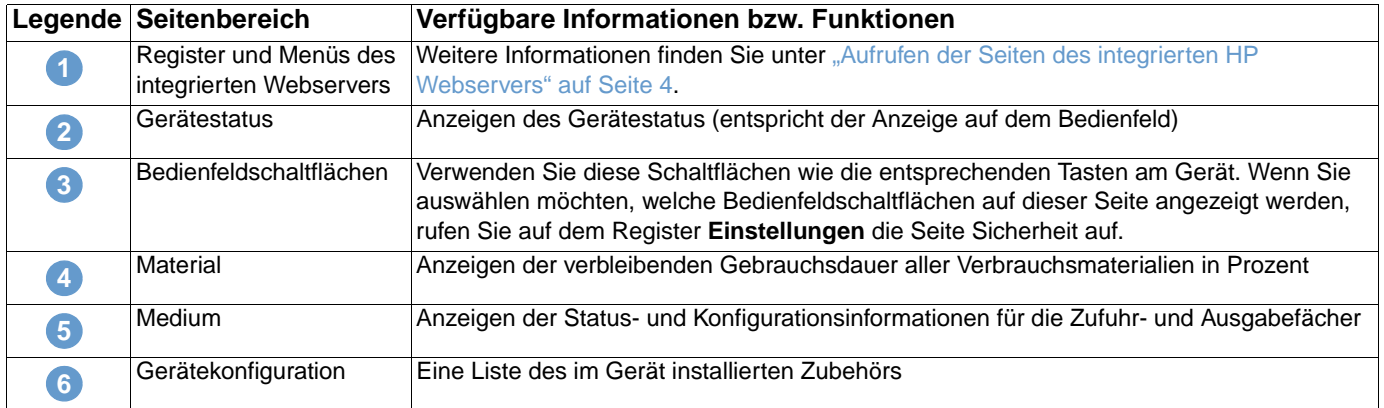

### <span id="page-14-0"></span>**Konfigurationsseite**

<span id="page-14-1"></span>Auf der Konfigurationsseite können Sie sich die aktuellen Geräteeinstellungen anzeigen lassen, erhalten Hilfe bei der Fehlerbehebung von Druckerproblemen und können die Installation von optionalem Zubehör (z.B. DIMM-Speichermodule oder Papierzufuhrgeräte) überprüfen. Im Folgenden wird anhand einer Abbildung und einer Tabelle die Verwendung dieser Seite erläutert.

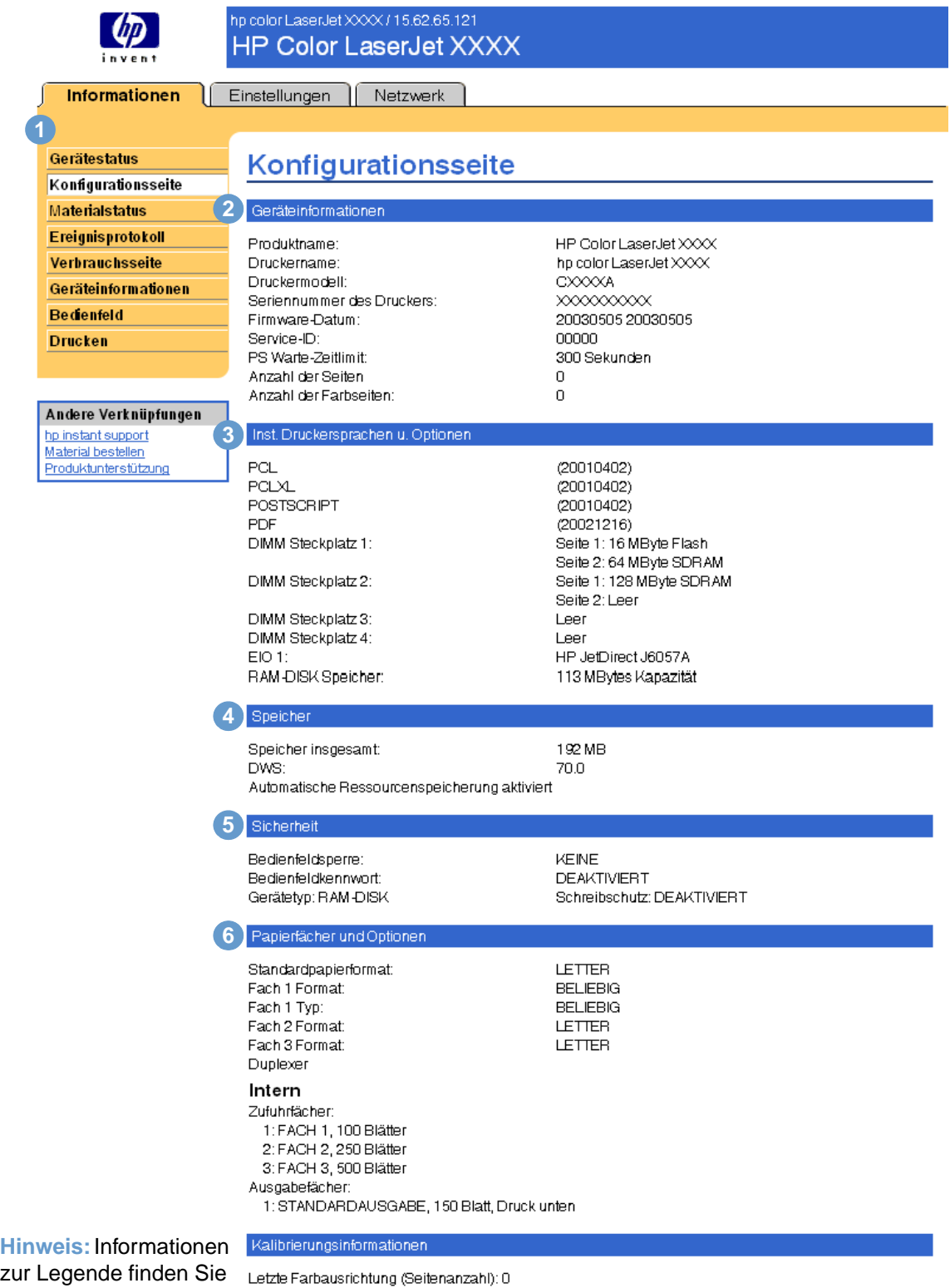

zu in der Tabelle auf der folgenden Seite.

Letzte Farbausr. (Datum/Zeit): 6 MAY 2003/19:30 Letzte DMax/DHalf (Seitenanzahl): 0 Letzte DMax/DHalf (Datum/Zeit): 6 MAY 2003/19:32

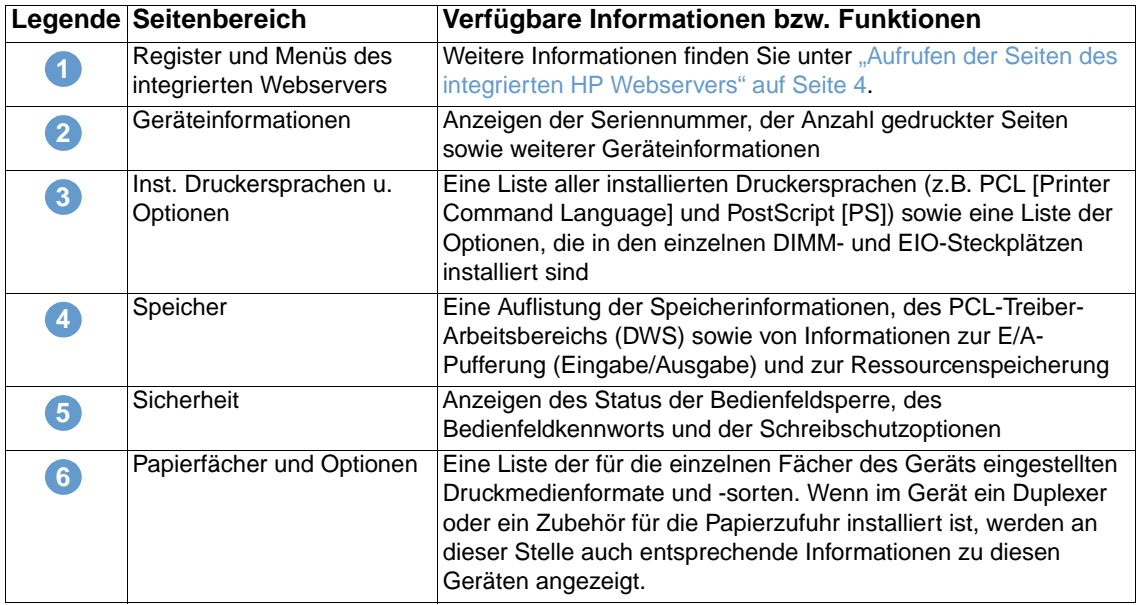

### <span id="page-16-0"></span>**Materialstatus**

<span id="page-16-1"></span>Auf der Seite Materialstatus werden detaillierte Informationen zum Verbrauchsmaterial sowie die Teilenummern für Original-Verbrauchsmaterial von HP angezeigt. (Beim Bestellen von Verbrauchsmaterial sollten Sie die Teilenummern zur Hand haben.) Im Folgenden wird anhand einer Abbildung und einer Tabelle die Verwendung dieser Seite erläutert.

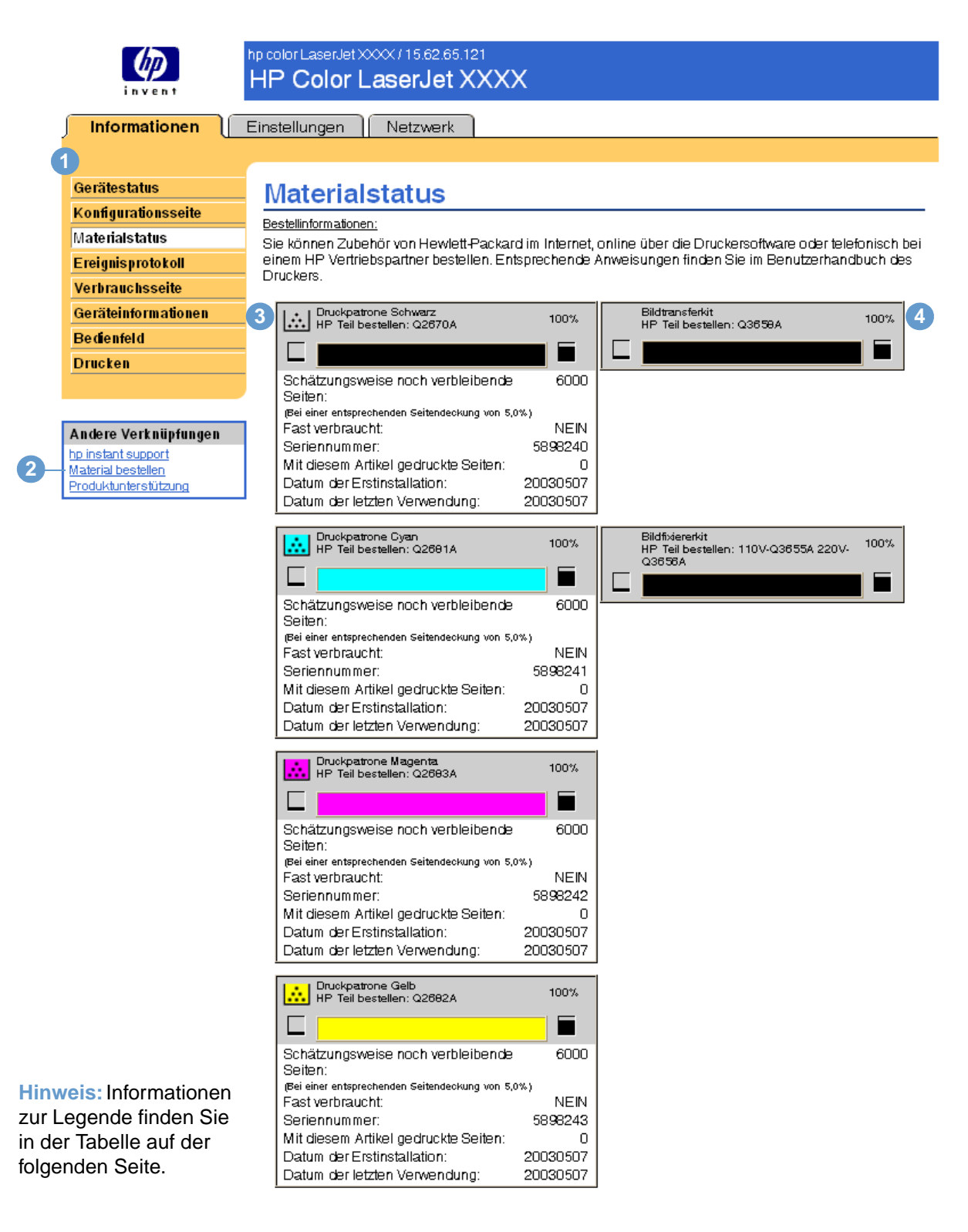

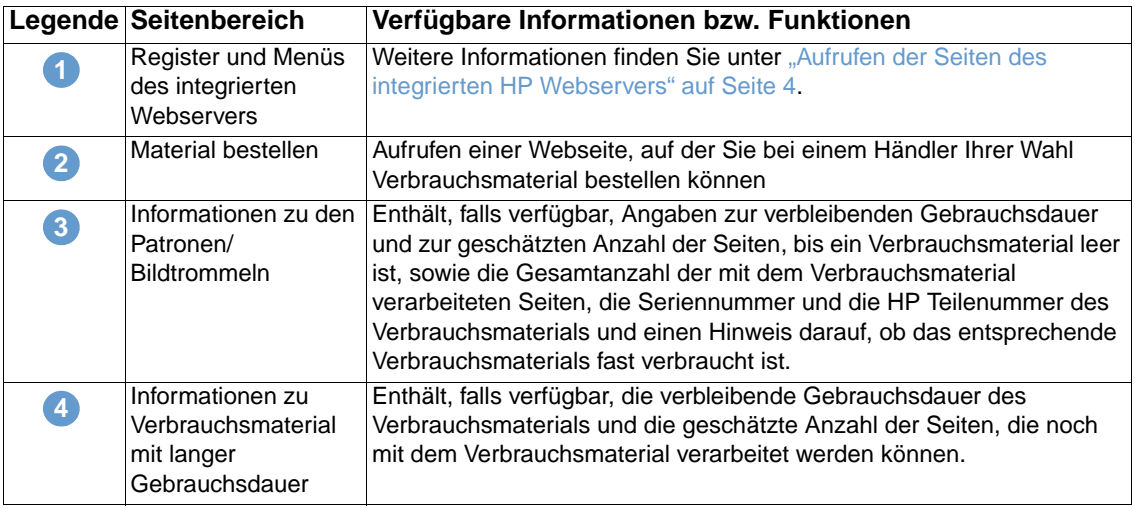

### <span id="page-17-0"></span>**Ereignisprotokoll**

<span id="page-17-1"></span>Im Ereignisprotokoll werden die letzten Druckerereignisse wie Papierstaus, Fehler, für die eine Wartung erforderlich ist, sowie andere Druckerfehler angezeigt. Im Folgenden wird anhand einer Abbildung und einer Tabelle die Verwendung dieser Seite erläutert.

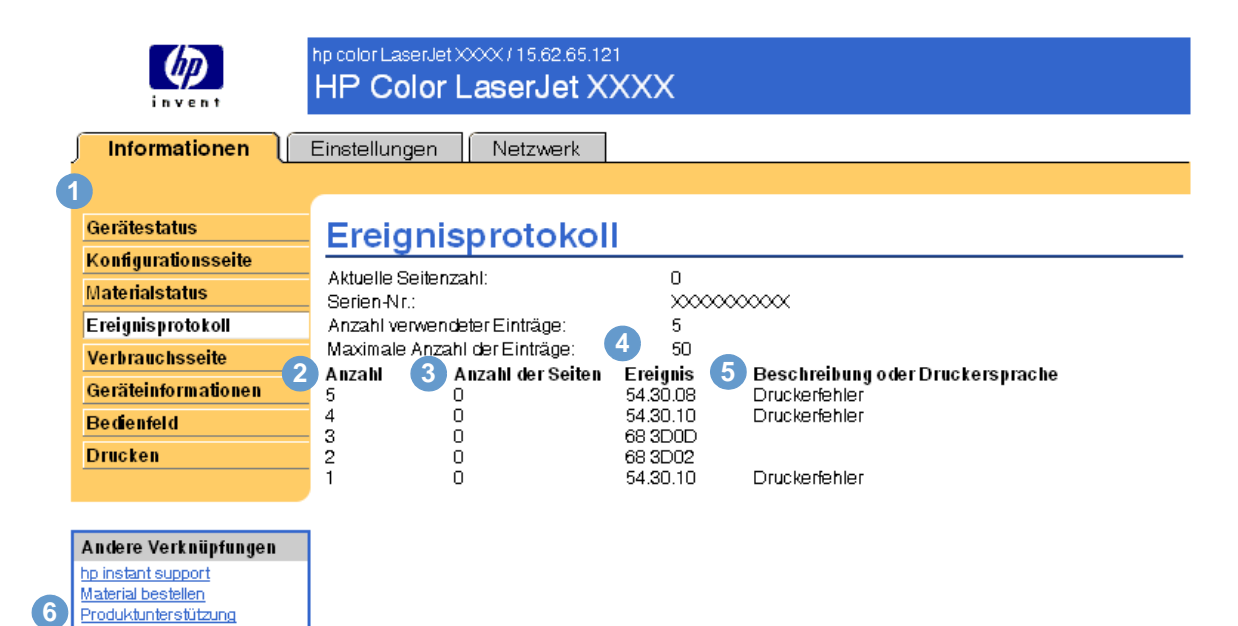

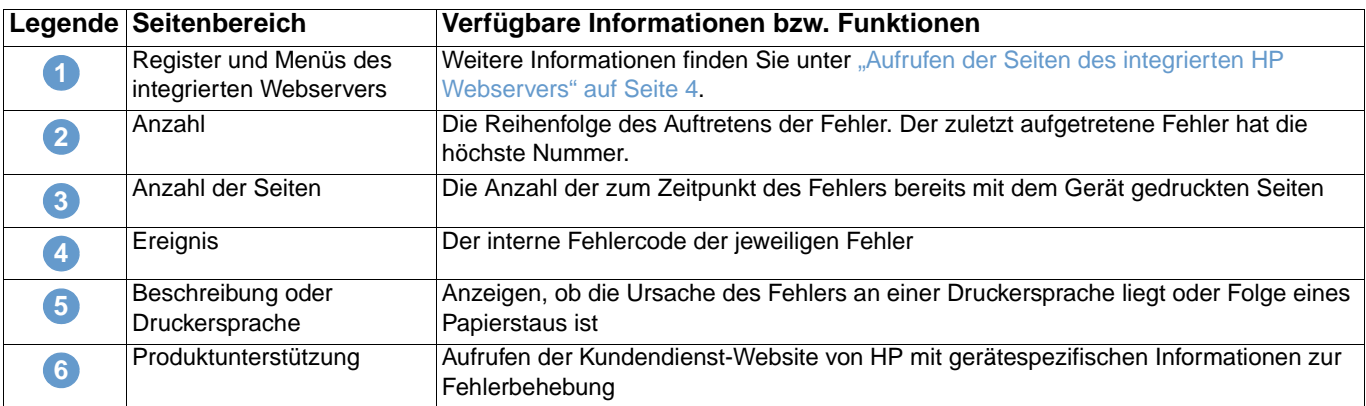

### <span id="page-18-0"></span>**Verbrauchsseite**

<span id="page-18-1"></span>Auf der Verbrauchsseite sind für jedes im Drucker verwendete Druckmedienformat die Anzahl gedruckter Seiten, die verschiedenen verwendeten Papiersorten sowie für jede Farbe der durchschnittliche Prozentsatz der Tonerdeckung pro Seite angegeben. Im Folgenden wird anhand einer Abbildung und einer Tabelle die Verwendung dieser Seite erläutert.

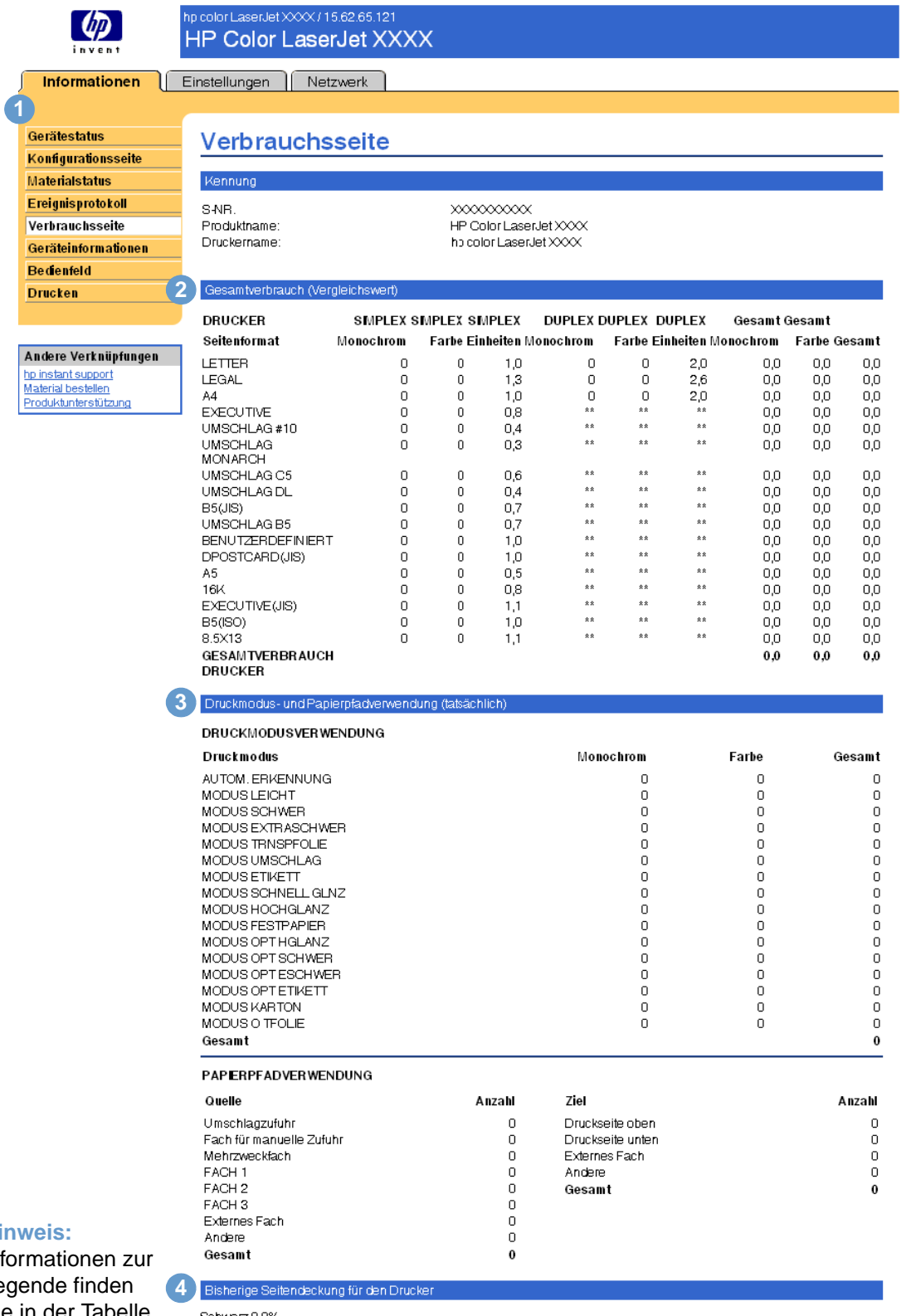

#### **Hinweis:**

Info Leg Sie in der Tabelle auf der folgenden Seite.

Schwarz 0,0% Cyan 0,0%  $M$ agenta 0,0% Gelb 0,0%

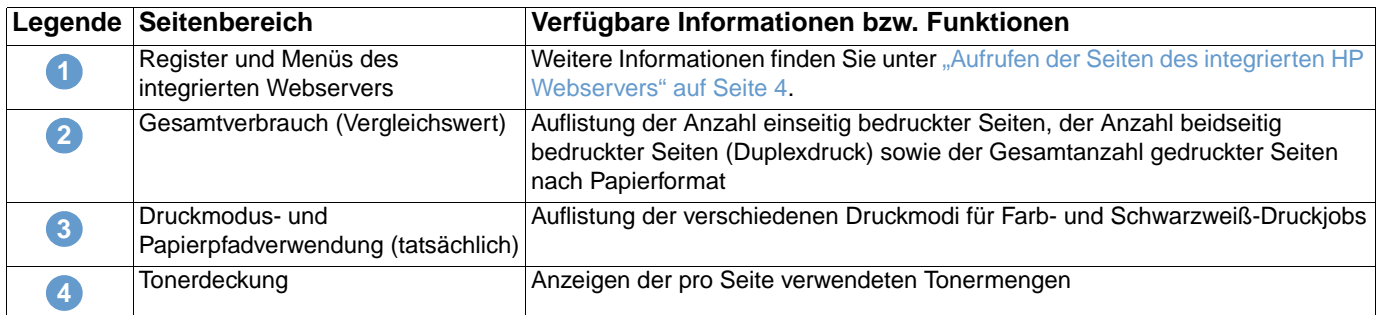

## <span id="page-19-0"></span>**Geräteinformationen**

<span id="page-19-1"></span>Auf der Seite Geräteinformationen werden die Gerätebeschreibung, die Systemnummer, der Firmenname, der Ansprechpartner sowie die IP-Adresse, die Modellnummer und die Seriennummer des Druckers angezeigt.

**Hinweis** Der Druckername, die Systemnummer, der Firmenname und die Kontaktperson, die auf der Seite Geräteinformationen des Registers **Informationen** angezeigt werden, können auf der Seite Geräteinformationen des Registers **Einstellungen** festgelegt werden.

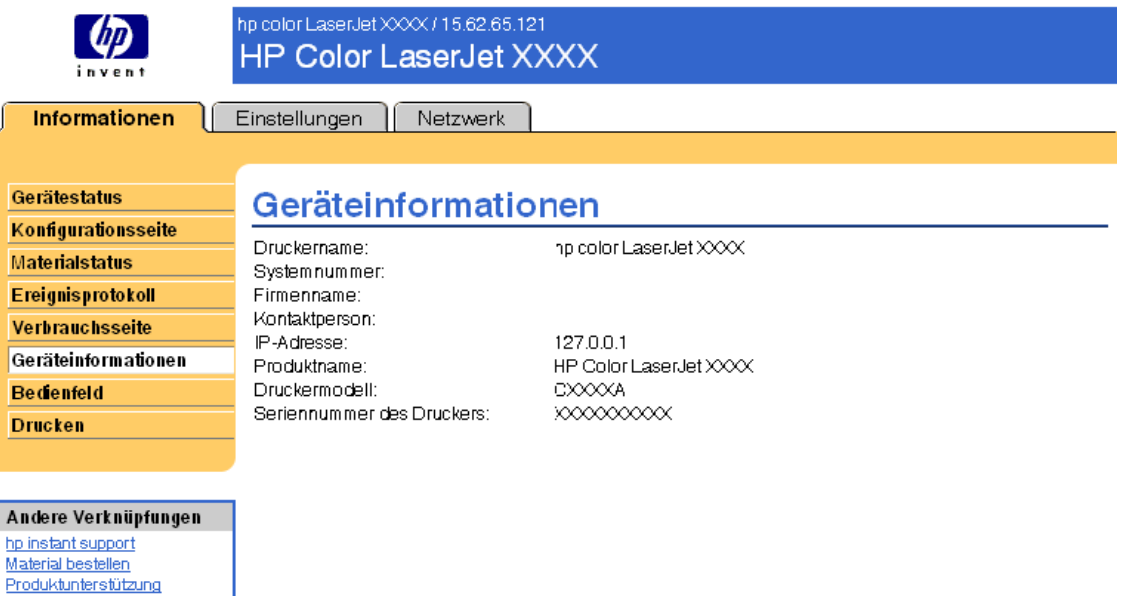

## <span id="page-20-0"></span>**Bedienfeld**

<span id="page-20-1"></span>Bei Geräten mit Bedienfeldanzeige wird auf der Seite Bedienfeld die Bedienfeldanzeige des Geräts dargestellt. Da auf der Bedienfeldanzeige der Gerätestatus angezeigt wird, erleichtert dies das Beheben von Gerätefehlern.

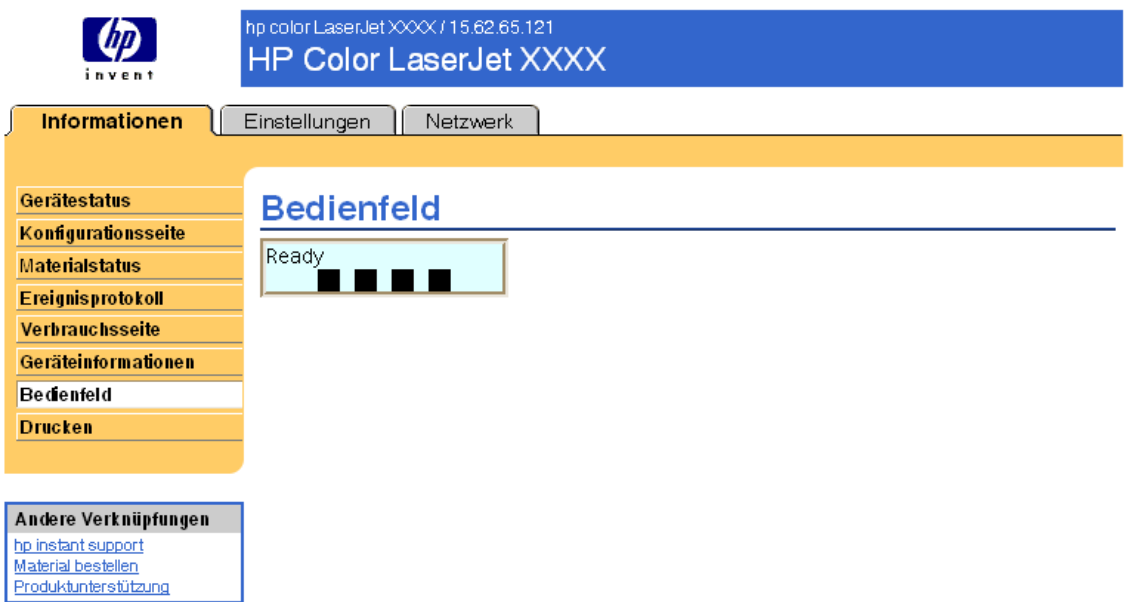

### <span id="page-21-0"></span>**Drucken**

<span id="page-21-1"></span>Mit Hilfe dieser Seite können Sie mit Geräten, die den integrierten HP Webserver unterstützen, jeweils eine Datei drucken. Diese Funktion ist besonders nützlich für mobile Benutzer, da zum Drucken der Druckertreiber des Geräts nicht installiert werden muss. Druckvorgänge sind jederzeit und überall möglich.

#### **Hinweis** Diese Seite wird angezeigt, wenn sie vom Systemadministrator auf der Seite **Sicherheit** aktiviert wurde.

Folgende Dateitypen können gedruckt werden:

● Druckfertige Dateien wie beispielsweise Dokumente, die mit Hilfe der Treiberoption **Ausgabe in Datei umleiten** gedruckt wurden (Standard-Dateierweiterung PRN), PCL-Dokumente, PostScript-Dokumente (PS) und Textdateien (TXT)

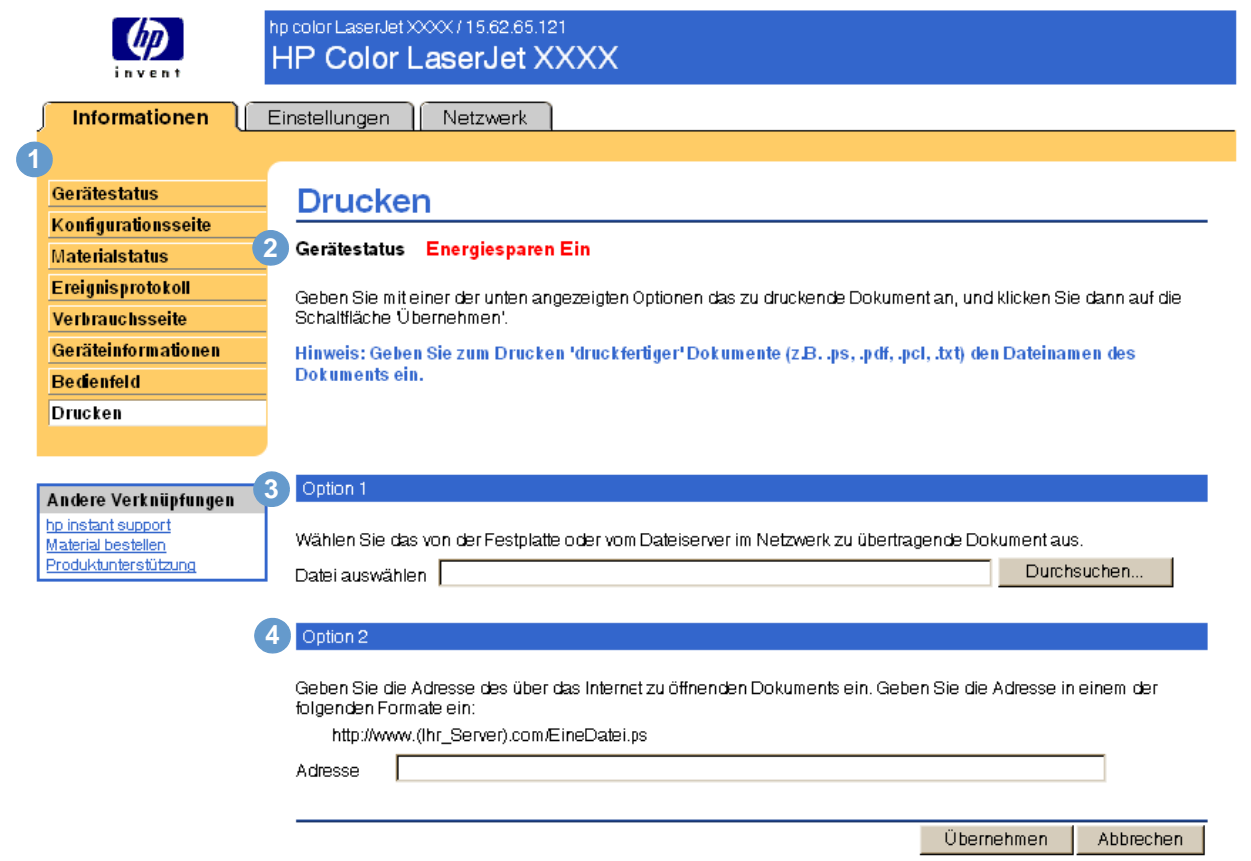

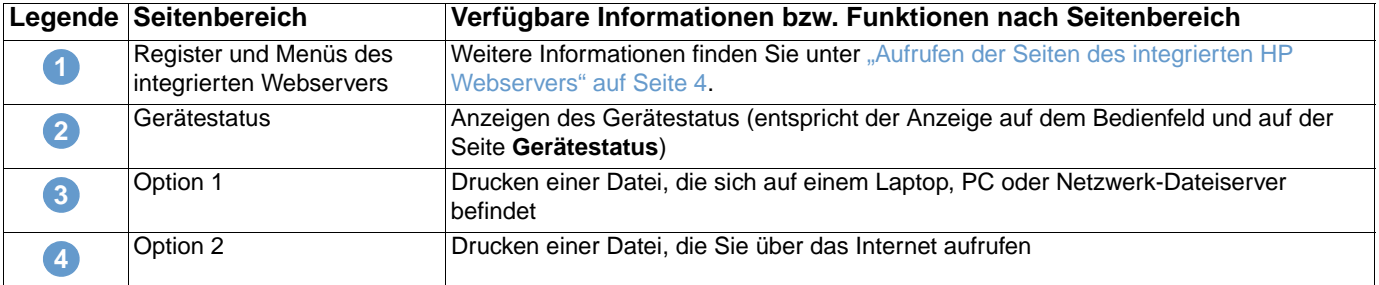

### **So drucken Sie eine Datei**

- **1** Führen Sie eins der folgenden Verfahren durch:
	- Klicken Sie auf **Durchsuchen**, und suchen Sie die zu druckende Datei.

oder

- Geben Sie die URL-Adresse einer Datei ein (beginnend mit "http://" oder "https://"), die über das Internet verfügbar ist.
- **2** Klicken Sie auf **Übernehmen**.

## <span id="page-24-1"></span><span id="page-24-0"></span>3 Konfigurieren des Geräts über<br>3 die Seiten des Registers die Seiten des Registers Einstellungen

<span id="page-24-2"></span>Konfigurieren Sie das Gerät am Computer mit Hilfe der Seiten des Registers **Einstellungen**. Auf dem Register Einstellungen finden Sie folgende Seiten:

- [Gerät konfigurieren](#page-25-0) [\(Seite 20](#page-25-0))
- [E-Mail-Server](#page-27-0) ([Seite 22\)](#page-27-0)
- [Warnmeldungen](#page-29-0) [\(Seite 24\)](#page-29-0)
- [AutoSend](#page-36-0) [\(Seite 31](#page-36-0))
- [Sicherheit](#page-37-0) [\(Seite 32](#page-37-0))
- [Andere Verknüpfungen bearbeiten](#page-38-0) ([Seite 33\)](#page-38-0)
- [Geräteinformationen](#page-39-2) ([Seite 34\)](#page-39-2)
- [Sprache](#page-40-0) ([Seite 35\)](#page-40-0)
- [Uhrzeit-Dienste](#page-41-0) ([Seite 36](#page-41-0))

**Hinweis** Bei einigen Geräten sind nicht alle Seiten verfügbar.

### <span id="page-25-0"></span>**Gerät konfigurieren**

<span id="page-25-1"></span>Mit Hilfe der Seite Gerät konfigurieren können Informationsseiten zum Gerät gedruckt und eine Remote-Konfiguration durchgeführt werden. Im Folgenden wird anhand einer Abbildung, einer Tabelle und einem Beispielverfahren die Verwendung dieser Seite erläutert. Im nachstehenden Beispiel sind die Optionen des Menüs **Informationen** dargestellt.

**Hinweis** Wenn Ihr Gerät über eine Bedienfeldanzeige verfügt, ähneln diese Optionen den Menüs, die am Bedienfeld des Geräts aufgerufen werden können. Einige Bedienfeldmenüs des Geräts sind nicht über den integrierten Webserver verfügbar.

> Weitere Informationen zu den vom Gerät unterstützten Menüs erhalten Sie in der mitgelieferten Produktdokumentation.

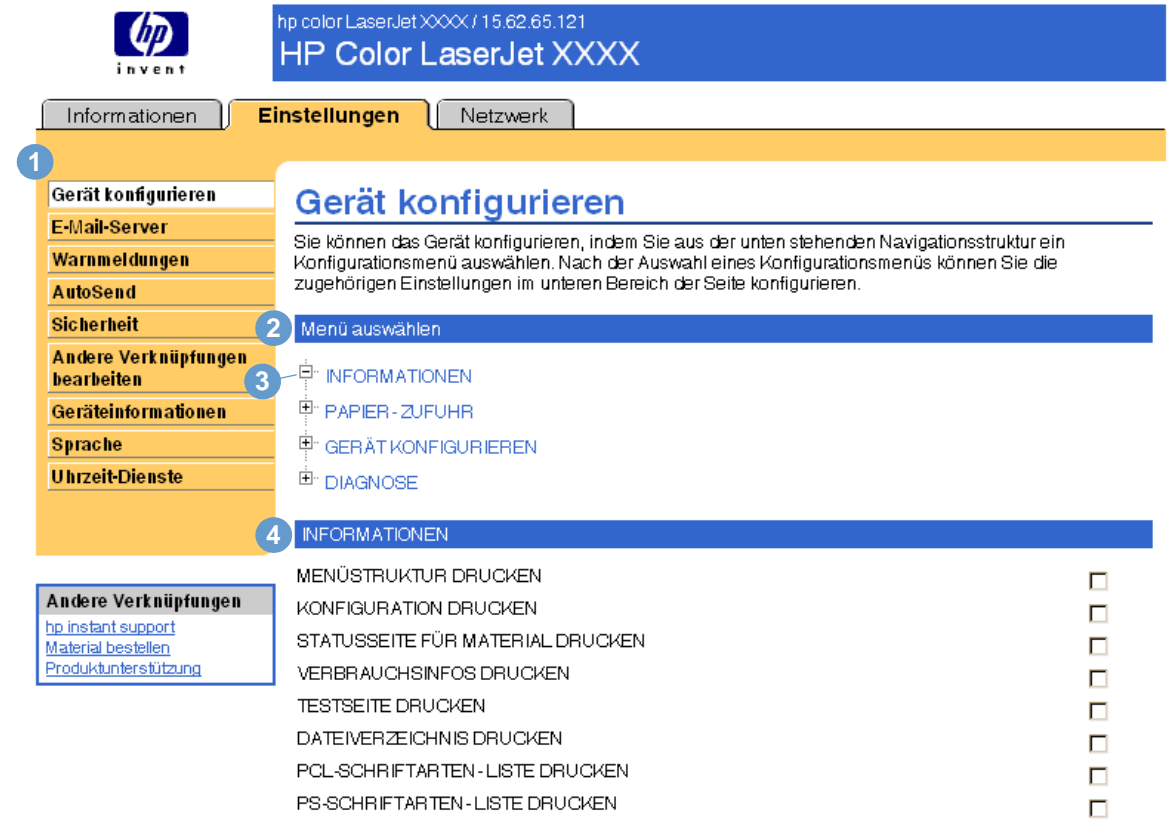

<span id="page-25-4"></span><span id="page-25-3"></span><span id="page-25-2"></span>Übernehmen Abbrechen

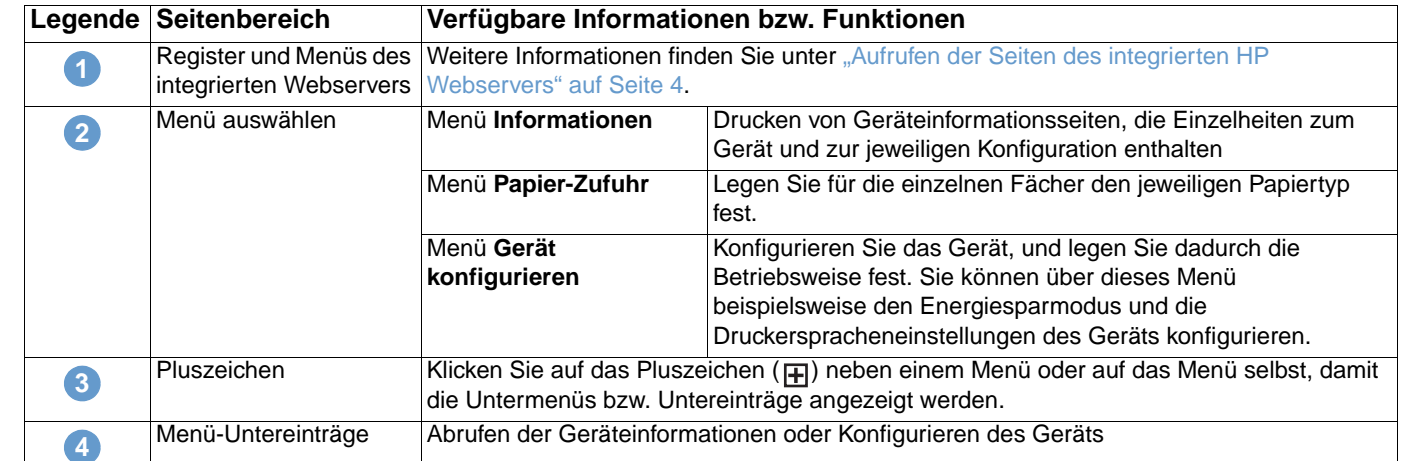

### <span id="page-26-0"></span>**Verwenden der Menüs auf der Seite Gerät konfigurieren**

Die dargestellte Vorgehensweise dient lediglich als Beispiel. Die Konfiguration der anderen Menüeinträge erfolgt analog.

**Hinweis** Oft werden die in den Menüs **Drucken** und **Papier-Zufuhr** vorgenommenen Einstellungen von Druckertreibern und Anwendungsprogrammen überschrieben. Weitere Informationen finden Sie im Benutzerhandbuch, das im Lieferumfang des Geräts enthalten ist.

> Alle Änderungen werden auf der Druckerstatusseite, der Konfigurationsseite und im Menü **Papier-Zufuhr** angezeigt.

Führen Sie die folgenden Schritte aus, um das Papierformat für Fach 1 festzulegen (Beispielverfahren):

- **1** Klicken Sie auf **PAPIER-ZUFUHR**.
- **2** Wählen Sie für GRÖSSE IN FACH 1 aus der Liste die Option **A4** aus, und klicken Sie anschließend zum Speichern der Änderung auf **Übernehmen**.

### <span id="page-27-0"></span>**E-Mail-Server**

<span id="page-27-1"></span>Konfigurieren Sie auf der Seite E-Mail-Server die E-Mail-Einstellungen für aus- und eingehende E-Mail-Nachrichten. So können Sie Gerätewarnmeldungen konfigurieren. Im Folgenden wird anhand einer Abbildung, einer Tabelle und einem Beispielverfahren die Verwendung dieser Seite erläutert.

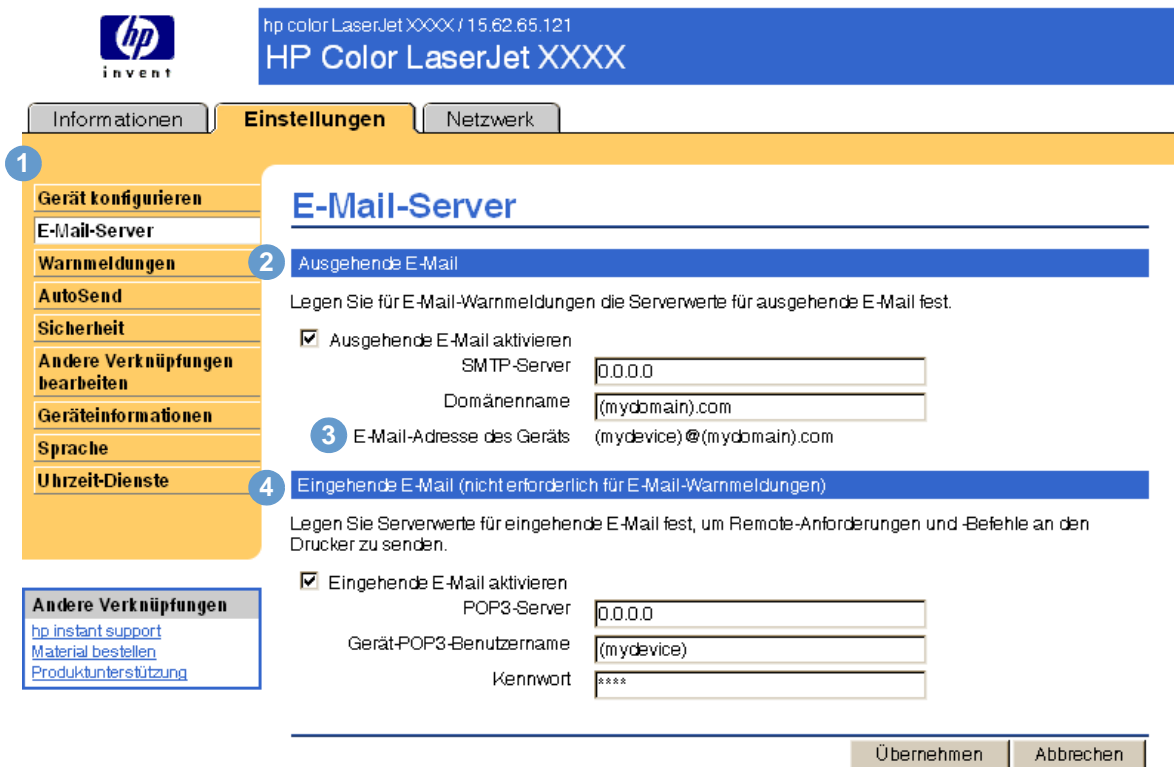

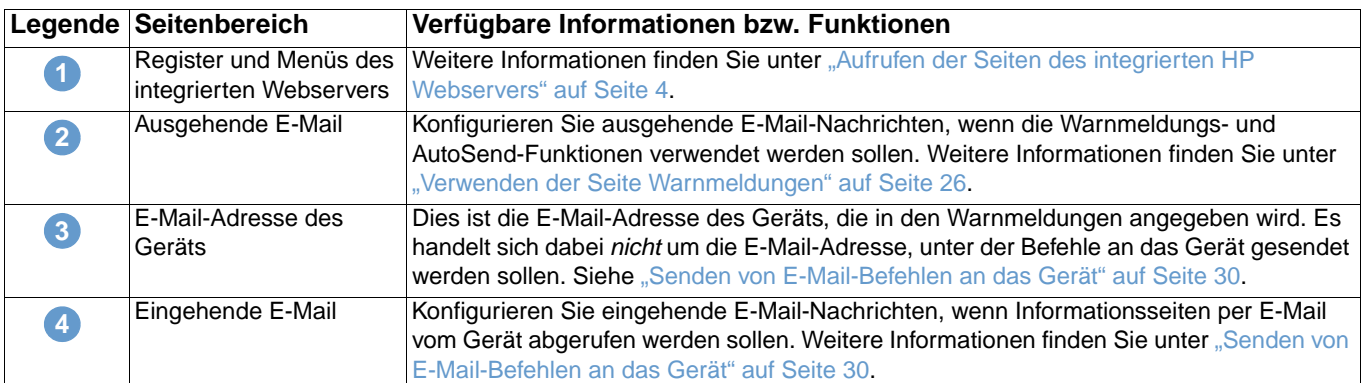

### <span id="page-28-2"></span><span id="page-28-0"></span>**Konfigurieren ausgehender E-Mail-Nachrichten**

Ausgehende E-Mail-Nachrichten müssen nur dann konfiguriert werden, wenn die Warnmeldungs- und AutoSend-Funktionen verwendet werden sollen.

- **1** Ermitteln Sie die folgenden Informationen. (In der Regel stellt der Netzwerk- bzw. E-Mail-Administrator des Unternehmens die erforderlichen Informationen zum Konfigurieren von ausgehenden E-Mail-Nachrichten bereit.)
	- Die IP-Adresse des SMTP-Mailservers (Simple Mail Transfer Protocol) im Netzwerk. Der integrierte Webserver verwendet die IP-Adresse des SMTP-Servers, um anderen Computern E-Mail-Nachrichten zuzustellen.
	- Der Domänenname, der im Unternehmen zur Adressierung von E-Mail-Nachrichten verwendet wird
- **2** Aktivieren Sie das Kontrollkästchen **Ausgehende E-Mail aktivieren**.
- **3** Geben Sie im Textfeld **SMTP-Server** die IP-Adresse des SMTP-Servers ein.
- **4** Geben Sie den Domänennamen ein, und klicken Sie anschließend auf **Übernehmen**, um die Änderungen zu speichern.

### <span id="page-28-3"></span><span id="page-28-1"></span>**Konfigurieren eingehender E-Mail-Nachrichten**

Konfigurieren Sie eingehende E-Mail-Nachrichten, wenn Informationsseiten per E-Mail vom Gerät abgerufen werden sollen. Weitere Informationen finden Sie unter ["Senden von E-Mail-](#page-35-0)[Befehlen an das Gerät" auf Seite 30.](#page-35-0)

**1** Richten Sie auf einem Mailserver im Unternehmensnetzwerk ein POP3-E-Mail-Konto (Post Office Protocol 3) für das Gerät ein.

Für jedes POP3-Konto sind ein Benutzername und ein Kennwort erforderlich. Der Benutzername und der Domänenname des Geräts (der beim Konfigurieren ausgehender E-Mail-Nachrichten angegeben wird) bilden zusammen die E-Mail-Adresse des Geräts. Wenn der Benutzername des POP3-Kontos zum Beispiel "drucker" lautet und der POP3-Server die Bezeichnung "hp.com" trägt, ist die E-Mail-Adresse des Geräts "drucker@hp.com".

**Hinweis** Jedes Gerät, das für eingehende E-Mail-Nachrichten konfiguriert ist, muss über ein eigenes POP3-Konto auf dem E-Mail-Server im Netzwerk verfügen.

> POP3-E-Mail-Konten werden i.d.R. vom Netzwerk- oder E-Mail-Administrator des Unternehmens konfiguriert.

- **2** Aktivieren Sie das Kontrollkästchen **Eingehende E-Mail aktivieren**.
- **3** Geben Sie im Textfeld **POP3-Server** die IP-Adresse des POP3-Mailservers ein.
- **4** Geben Sie den Benutzernamen und das Kennwort für das E-Mail-Konto des Geräts ein, und klicken Sie anschließend auf **Übernehmen**, um die Änderungen zu speichern.

### <span id="page-29-0"></span>**Warnmeldungen**

<span id="page-29-1"></span>Auf der Seite Warnmeldungen können Sie festlegen, dass Warnmeldungen zu Geräteproblemen sowie Statusmeldungen per E-Mail an bestimmte Benutzer gesendet werden. Warnmeldungen können an mehrere Personen gesendet werden, wobei jede Person nur die für sie festgelegten Meldungen empfängt. Wenn zum Beispiel ein Mitarbeiter für das Bestellen von Druckpatronen und das Beheben von Papierstaus zuständig ist, könnte er rechtzeitig eine Warnung über fast verbrauchte Druckpatronen erhalten oder bei einem Papierstau informiert werden. Verbrauchsmaterial mit längerer Gebrauchsdauer kann dann durch einen externen Dienstanbieter verwaltet werden, der Warnmeldungen zu verbrauchten Fixiererkits, Bildtrommeln und Transferkits erhält. Im Folgenden wird anhand einer Abbildung, einer Tabelle und einem Beispielverfahren die Verwendung dieser Seite erläutert.

<span id="page-29-2"></span>Wenn ein Permanentspeichergerät (z.B. eine Festplatte) installiert ist, können Sie bis zu vier verschiedene Ziellisten mit jeweils bis zu 20 Empfängern erstellen. (Ohne ein Permanentspeichergerät können Warnmeldungen nur an vier E-Mail-Adressen gesendet werden.) Das folgende Beispiel bezieht sich auf ein Gerät ohne ein installiertes Permanentspeichergerät. Wenn ein Permanentspeichergerät installiert ist, können Sie Ziele und Ziellisten bearbeiten, testen und löschen.

**Hinweis** Für eine ordnungsgemäße Übermittlung von Warnmeldungen müssen ausgehende E-Mail-Nachrichten konfiguriert sein. Informationen zum Aktivieren ausgehender E-Mail-Nachrichten finden Sie unter ["Konfigurieren ausgehender E-Mail-Nachrichten" auf Seite 23.](#page-28-0)

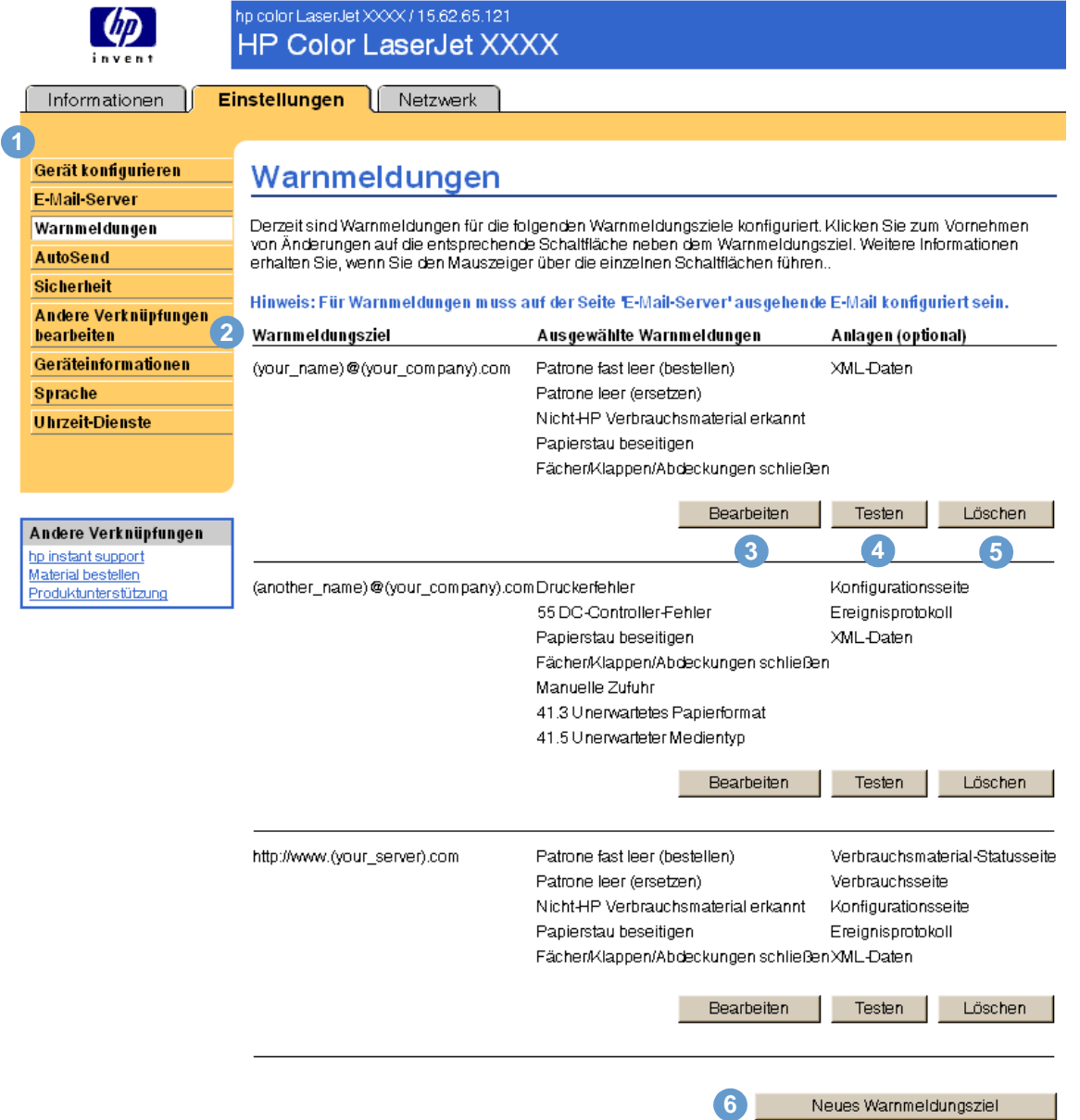

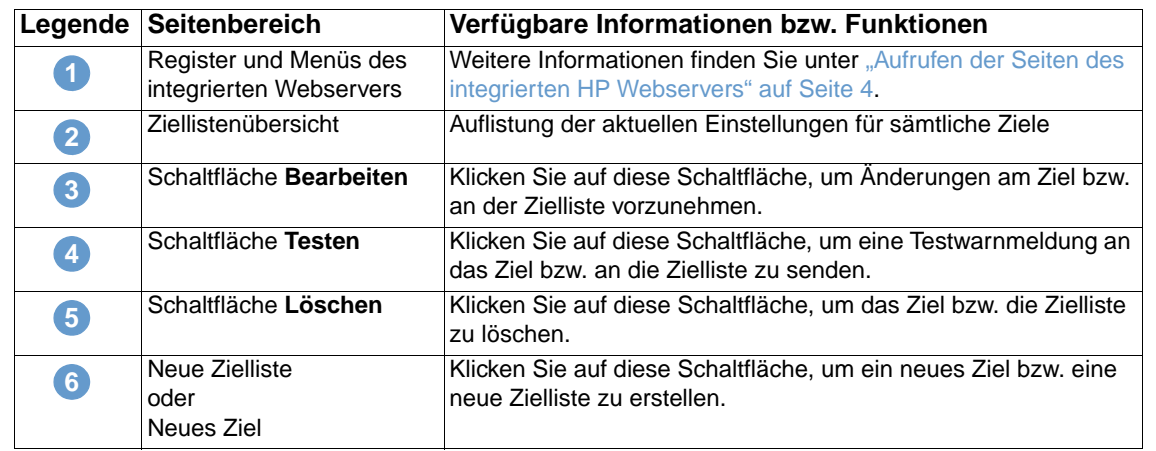

### <span id="page-31-0"></span>**Verwenden der Seite Warnmeldungen**

In diesem Abschnitt finden Sie Informationen zu den folgenden Warnmeldungsfunktionen:

- ["So konfigurieren Sie Warnmeldungen" auf Seite 26](#page-31-1)
- ["So testen Sie die Konfiguration eines Ziels" auf Seite 29](#page-34-0)
- <span id="page-31-2"></span>● ["So löschen Sie Ziele und Ziellisten" auf Seite 30](#page-35-1)

#### <span id="page-31-1"></span>**So konfigurieren Sie Warnmeldungen**

Wenn ein Permanentspeichergerät installiert ist, können Sie vier verschiedene Listen mit jeweils bis zu 20 Empfängern einrichten. Ohne installiertes Permanentspeichergerät können lediglich vier E-Mail-Adressen eingerichtet werden.

- **1** Führen Sie eins der folgenden Verfahren durch:
	- Klicken Sie zum Erstellen einer neuen Zielliste auf **Neues Warnmeldungsziel**.

oder

• Klicken Sie zum Ändern einer vorhandenen Zielliste auf die Schaltfläche **Bearbeiten** neben dieser Liste.

#### Hinweis Weitere Informationen zum Testen oder Löschen einer Warnmeldung finden Sie unter "So testen [Sie die Konfiguration eines Ziels" auf Seite 29](#page-34-0) und "So löschen Sie Ziele und Ziellisten" auf [Seite 30.](#page-35-1)

Wenn kein Permanentspeichergerät installiert ist, ähnelt das angezeigte Fenster dem in der folgenden Abbildung.

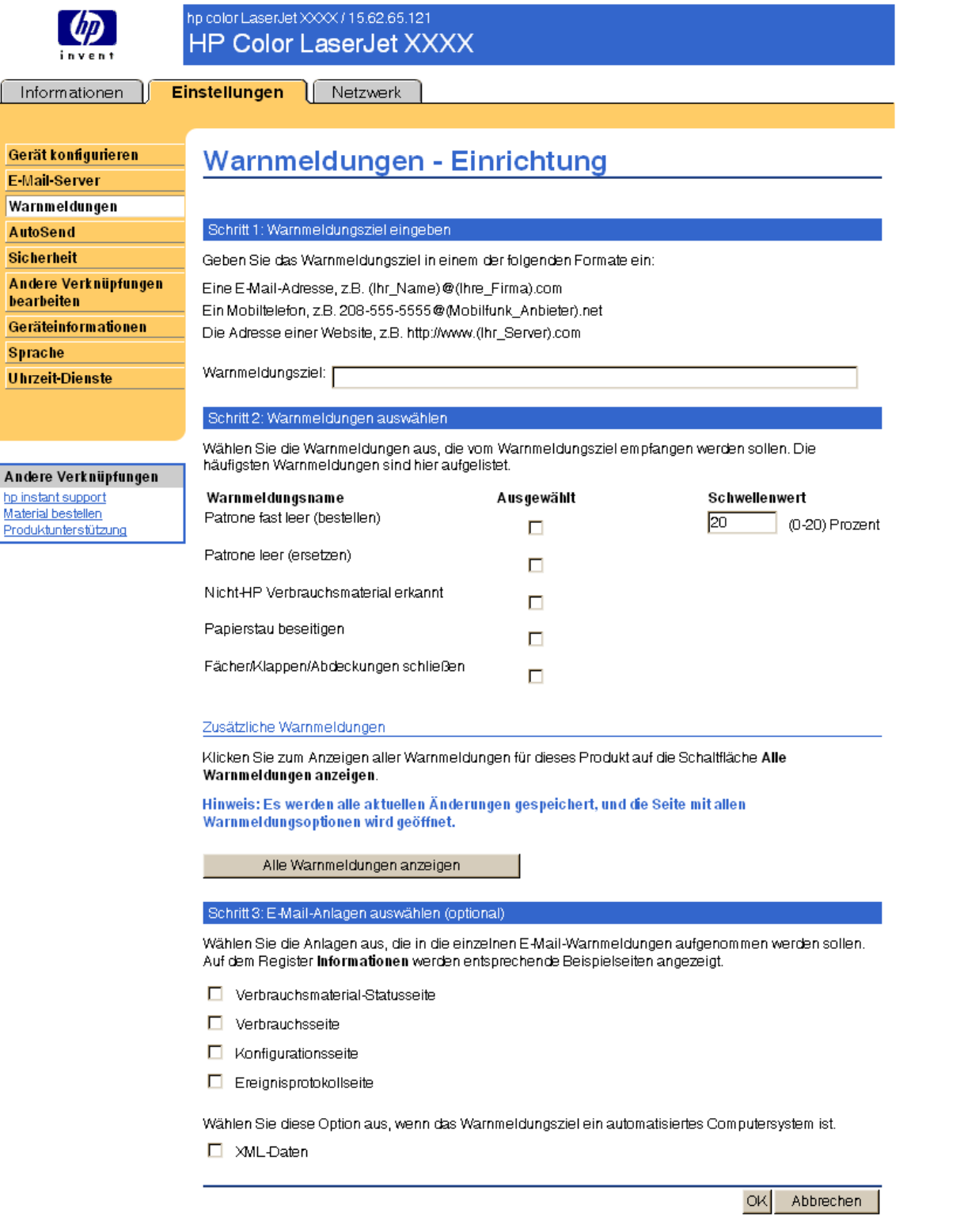

2 Geben Sie bei Geräten mit Permanentspeichergerät einen Listennamen ein, z.B. "Service" oder "Material". (Wenn Sie über kein Permanentspeichergerät verfügen, fahren Sie mit Schritt 3 fort.)

- **3** Geben Sie die E-Mail-Adresse der gewünschten Empfänger von Warnmeldungen ein. In sehr umfangreichen Umgebungen können Systemadministratoren für erweiterte Warnmeldungen E-Mail-Adressen an Listenserver oder URLs weiterleiten. Sie können mehrere Ziele hinzufügen, indem Sie die einzelnen Ziele mit einem Komma oder einem Semikolon voneinander trennen.
- **4** Aktivieren Sie für die Warnmeldungen, die an diese Zielliste gesendet werden sollen, das jeweilige Kontrollkästchen. (Klicken Sie auf **Alle Warnmeldungen anzeigen**, damit alle für das Gerät verfügbaren Warnmeldungen angezeigt werden.)
- **5** Legen Sie ggf. einen Schwellenwert für die jeweiligen Warnmeldungen fest.

Der Schwellenwert für **Material** wird als Prozentsatz ausgedrückt. Für die Menge des verbleibenden Verbrauchsmaterials können 0 bis 20 Prozent eingestellt werden. Wenn Sie beispielsweise den Schwellenwert für die Warnmeldung **Patrone fast leer (bestellen)** auf 15 Prozent festlegen, erhalten Sie vom Gerät eine E-Mail-Warnmeldung, sobald die verbleibende Gebrauchsdauer der Druckpatrone 15 Prozent erreicht.

Der Schwellenwert für Service und für den Papierpfad wird vom Benutzer in Minuten angegeben. Dabei handelt es sich um den Zeitraum, den ein Ereignis vor dem Senden einer E-Mail-Warnmeldung ignoriert wird. Beispielsweise können Sie den Schwellenwert für die Warnmeldung **Fach offen** auf 10 Minuten festlegen, so dass das Fach nach dem Einlegen von Papier oder dem Beheben eines Papierstaus geschlossen werden kann, bevor eine Warnmeldung gesendet wird.

- **6** Wählen Sie die Anlagen aus, die in die E-Mail-Warnmeldungen aufgenommen werden sollen. Die folgenden Anlagen sind möglich: Verbrauchsmaterial-Statusseite, Verbrauchsseite, Konfigurationsseite, Ereignisprotokoll und XML-Informationen. (Auf dem Register **Informationen** finden Sie Beispiele für diese Seiten. Die Option **XML-Daten** muss ausgewählt werden, wenn es sich bei einem der ausgewählten Empfänger von Warnmeldungen um ein automatisiertes Computersystem handelt.)
- **7** Klicken Sie zum Speichern der Informationen auf **Übernehmen**.
- **8** Wiederholen Sie die Schritte 1 bis 7 für jede weitere Liste bzw. jedes weitere Ziel.

**Hinweis** Weitere Informationen zum Testen der Konfiguration von Ziellisten finden Sie unter ["So testen](#page-34-0)  [Sie die Konfiguration eines Ziels" auf Seite 29.](#page-34-0)

#### <span id="page-34-0"></span>**So testen Sie die Konfiguration eines Ziels**

**1** Klicken Sie neben dem zu testenden Ziel auf die Schaltfläche **Testen**.

<span id="page-34-1"></span>Das folgende Fenster wird angezeigt. (Diese Abbildung zeigt die Darstellung für ein Gerät ohne ein installiertes Permanentspeichergerät. Wenn ein Permanentspeichergerät installiert ist, können in diesem Fenster mehrere Ziele getestet werden.)

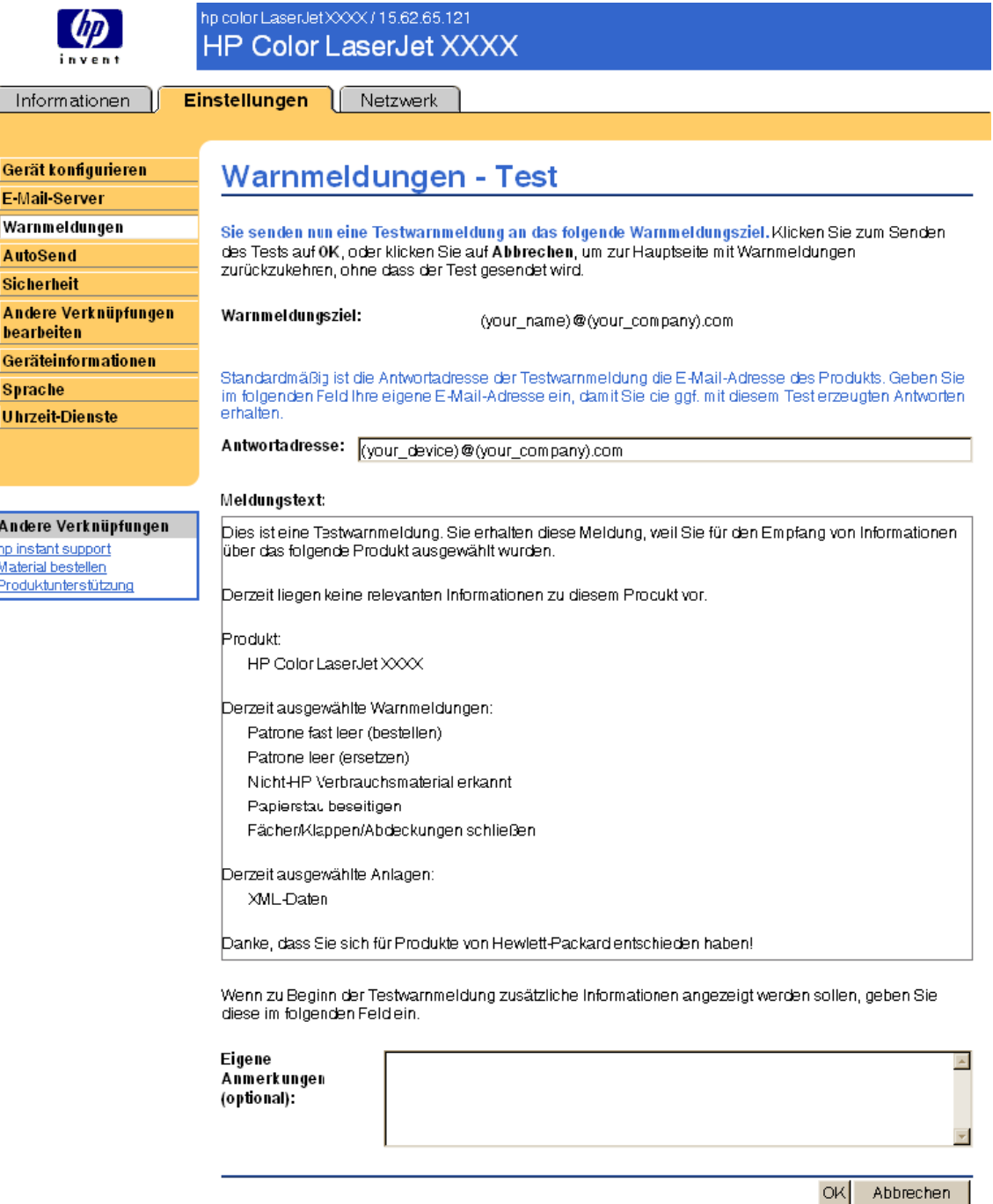

- **2** Wenn ein Permanentspeichergerät installiert ist, wählen Sie die zu testenden Ziele aus.
- **3** Die Antwortadresse ist die E-Mail-Adresse des Geräts. Geben Sie Ihre E-Mail-Adresse ein, wenn Sie ggf. durch die Testwarnmeldung erzeugte Fehlermeldungen (z.B. die Benachrichtigung über eine fehlerhafte Zieladresse) empfangen möchten.
- **4** Geben Sie bei Bedarf im Textfeld **Eigene Anmerkungen (optional)** weitere Informationen ein, die zu Beginn der E-Mail-Warnmeldung eingefügt werden sollen.
- **5** Klicken Sie auf **OK**.

### <span id="page-35-3"></span><span id="page-35-1"></span>**So löschen Sie Ziele und Ziellisten**

● Sie können ein Ziel bzw. eine Zielliste löschen, indem Sie neben dem zu löschenden Ziel bzw. neben der zu löschenden Zielliste auf die Schaltfläche **Löschen** klicken. Klicken Sie auf **OK**, um den Löschvorgang zu bestätigen.

### <span id="page-35-2"></span><span id="page-35-0"></span>**Senden von E-Mail-Befehlen an das Gerät**

Sie können auch Informationsseiten vom Gerät abrufen. Wenn ausgehende und eingehende E-Mail-Nachrichten konfiguriert sind, kann das Gerät Informationsseiten an E-Mail-Nachrichten anfügen, z.B. die Materialstatusseite oder die Konfigurationsseite. Mit dieser Funktion können Sie Probleme beheben oder den Status von Verbrauchsmaterial überprüfen.

### **So rufen Sie Informationsseiten per E-Mail ab**

Beim Verfassen einer Nachricht an das Gerät müssen im E-Mail-Programm die Felder **An**, **Von** und **Betreff** ordnungsgemäß ausgefüllt werden.

- **1** Aktivieren Sie ausgehende und eingehende E-Mail-Nachrichten. Befolgen Sie dazu die Anweisungen in diesem Kapitel. (Weitere Informationen finden Sie unter "E-Mail-Server" auf [Seite 22.](#page-27-0))
- **2** Verfassen Sie im E-Mail-Programm eine Nachricht an das Gerät. Führen Sie dazu die folgenden Schritte aus:
	- **a** Geben Sie im Feld An die E-Mail-Adresse des Geräts ein [\("Sicherheit" auf Seite 32\)](#page-37-0). Der Benutzername und der Domänenname des Geräts (der beim Konfigurieren ausgehender E-Mail-Nachrichten angegeben wird) bilden zusammen die E-Mail-Adresse des Geräts. Wenn der Benutzername des POP3-Kontos zum Beispiel "drucker" lautet und der POP3-Server die Bezeichnung "hp.com" trägt, ist die E-Mail-Adresse des Geräts "drucker@hp.com".
	- **b** Das E-Mail-Programm trägt automatisch die E-Mail-Antwortadresse in das Feld **Von** ein.
	- **c** Geben Sie im Feld **Betreff** den entsprechenden Text für Format und anzufügende Seite ein. Sie können eine Konfigurationsseite, eine Materialstatusseite oder eine AutoSend-Seite abrufen. Wenn beispielsweise die Konfigurationsseite im HTML-Format angefügt werden soll, geben Sie "this.configpage?configpage=email&format=html" ein.

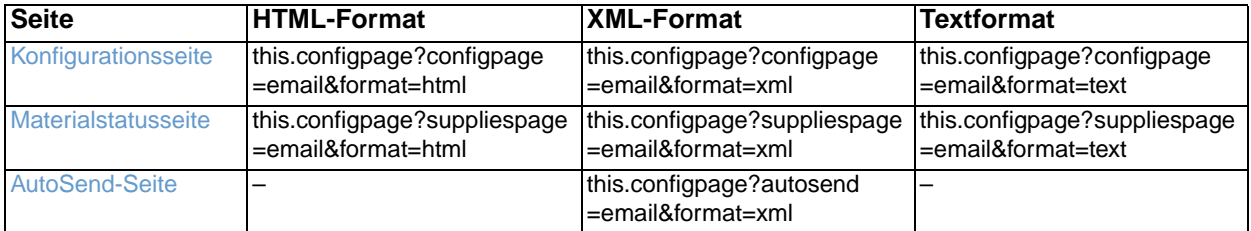

#### **3** Klicken Sie auf **Senden**.

Das Gerät überprüft den Eingang alle 3 Minuten auf neue E-Mail-Nachrichten. Wenn das Gerät die E-Mail-Nachricht empfängt, wird eine Antwort generiert, und die angeforderten Informationen werden an die Antwortadresse des Absenders (angegeben im Feld **Von** der ursprünglichen E-Mail-Nachricht) zurückgesendet.

**Hinweis** Es kann abhängig von Verzögerungen im Netzwerk und auf dem Mailserver des Unternehmens eine Minute bis mehrere Stunden dauern, bis die Antwort im Eingang des E-Mail-Programms eintrifft.

> Wenn die Felder **An**, **Von** und **Betreff** in der E-Mail-Nachricht nicht ordnungsgemäß ausgefüllt sind, sendet das Gerät keine E-Mail-Antwortnachricht zurück.

## <span id="page-36-0"></span>**AutoSend**

<span id="page-36-1"></span>Senden Sie mit Hilfe der Seite AutoSend in regelmäßigen Abständen Informationen zur Gerätekonfiguration und zur Nutzung des Verbrauchsmaterials an Hewlett-Packard. Durch diese Funktion kann Hewlett-Packard Ihnen Dienstleistungen wie beispielsweise einen rechtzeitigen Patronenaustausch, Verträge mit seitenweiser Abrechnung, Support-Vereinbarungen, Verbrauchsverfolgung und vieles mehr zur Verfügung stellen. Im Folgenden wird anhand einer Abbildung, einer Tabelle und einem Beispielverfahren die Verwendung dieser Seite erläutert.

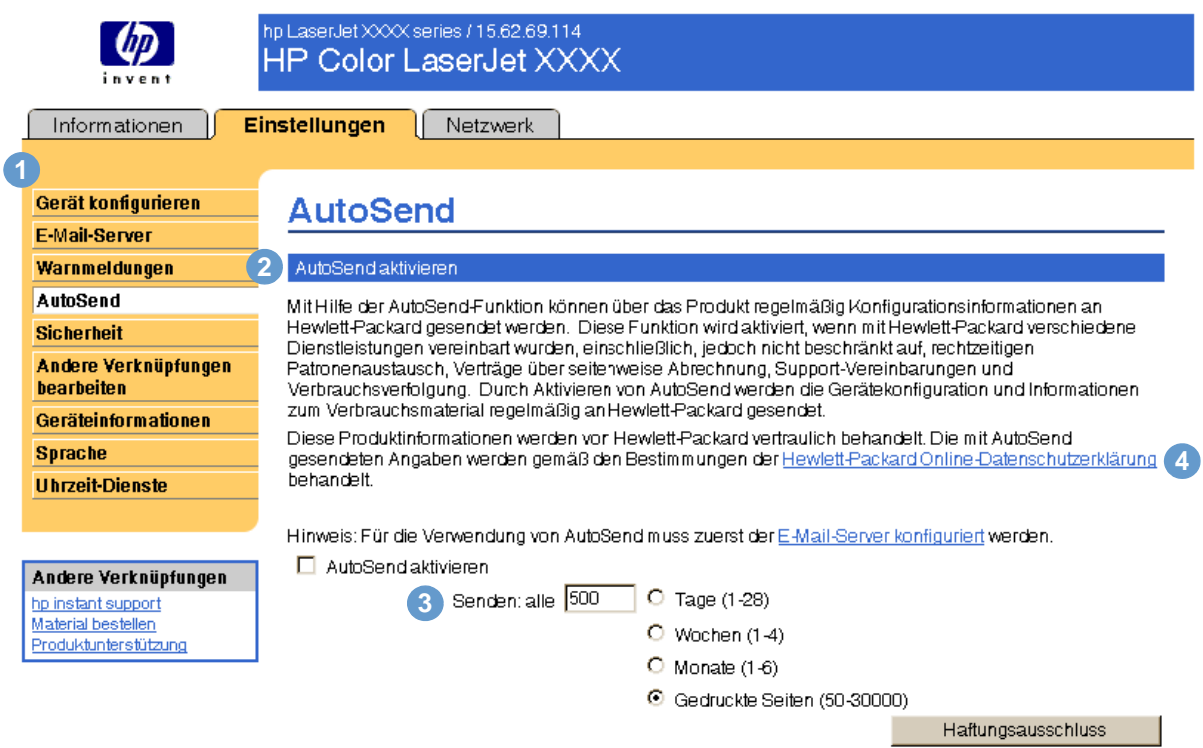

Übernehmen Abbrechen

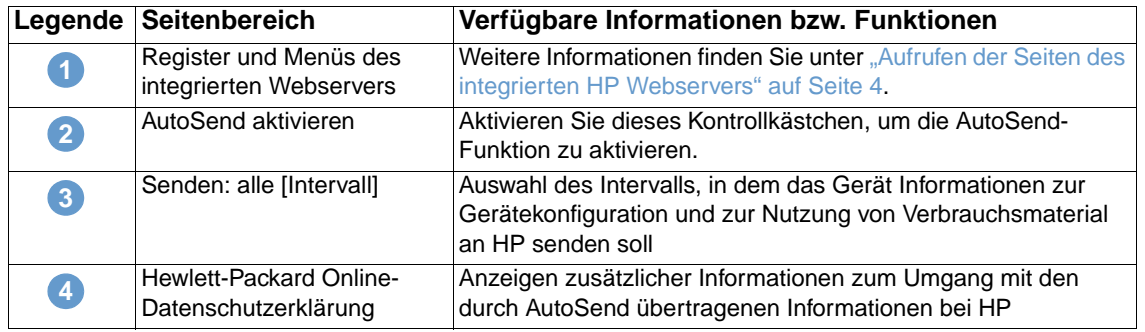

### **So aktivieren Sie die AutoSend-Funktion**

- **1** Aktivieren Sie ausgehende und eingehende E-Mail-Nachrichten. Befolgen Sie dazu die Anweisungen in diesem Kapitel. (Weitere Informationen finden Sie unter "E-Mail-Server" auf [Seite 22](#page-27-0).)
- **2** Aktivieren Sie das Kontrollkästchen **AutoSend aktivieren**.
- **3** Klicken Sie auf eine Option, um das Intervall festzulegen, in dem das Gerät Informationen zur Gerätekonfiguration und zur Nutzung von Verbrauchsmaterial an HP sendet. Geben Sie dann die Anzahl der Tage, Wochen oder Monate bzw. die Anzahl der gedruckten Seiten ein.
- **4** Klicken Sie auf **Übernehmen**.

## <span id="page-37-0"></span>**Sicherheit**

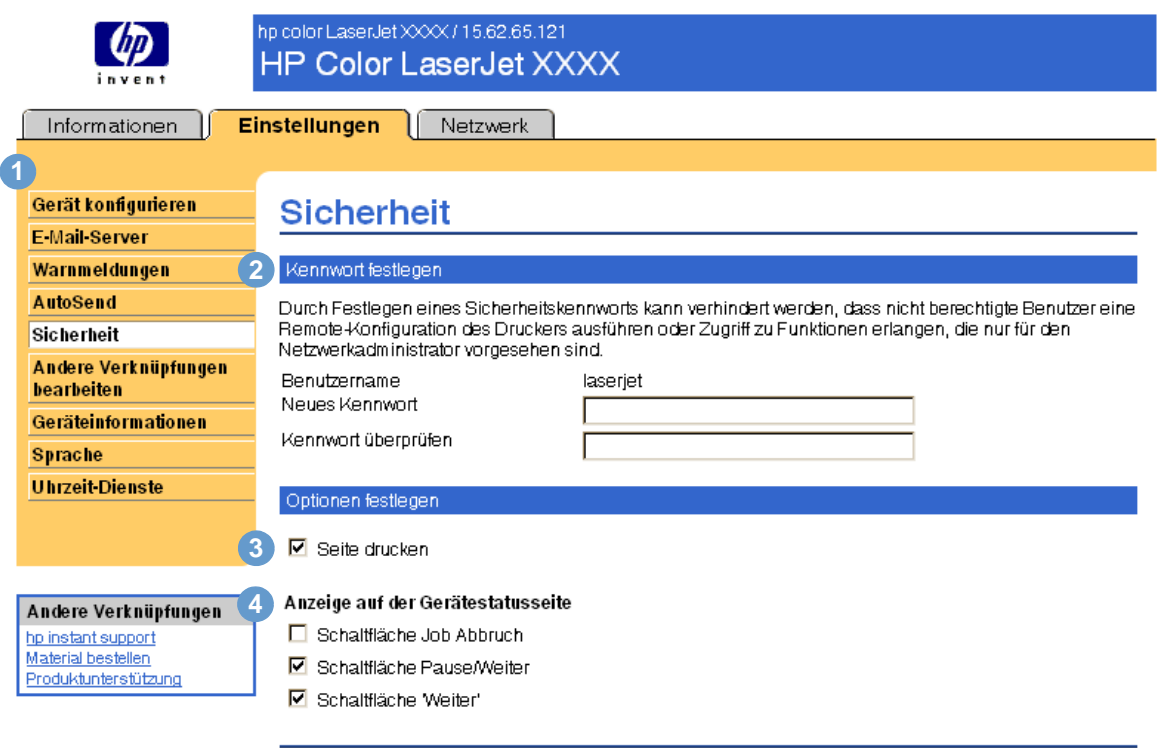

<span id="page-37-1"></span>Im Folgenden wird anhand einer Abbildung und einer Tabelle die Verwendung dieser Seite erläutert.

Übernehmen Abbrechen

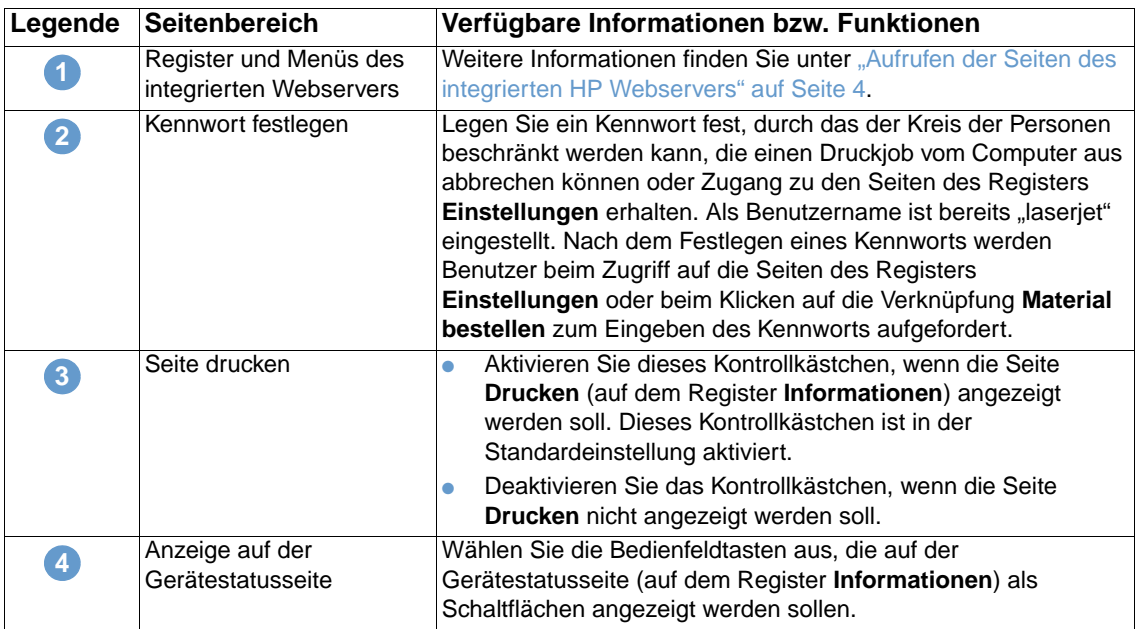

### <span id="page-38-1"></span><span id="page-38-0"></span>**Andere Verknüpfungen bearbeiten**

<span id="page-38-2"></span>Fügen Sie mit Hilfe der Seite Andere Verknüpfungen bearbeiten bis zu fünf Verknüpfungen zu Websites Ihrer Wahl (siehe nachstehenden Hinweis) hinzu und konfigurieren Sie diese. Die Verknüpfungen werden auf den Seiten des integrierten Webservers in der linken Navigationsleiste angezeigt. Drei feste Verknüpfungen (HP Instant Support, Material bestellen und Produktunterstützung) sind bereits eingerichtet. Im Folgenden wird anhand einer Abbildung, einer Tabelle und einem Beispielverfahren die Verwendung dieser Seite erläutert.

**Hinweis** Wenn ein Permanentspeichergerät installiert ist, können Sie bis zu fünf weitere Verknüpfungen hinzufügen. Andernfalls können Sie eine weitere Verknüpfung hinzufügen.

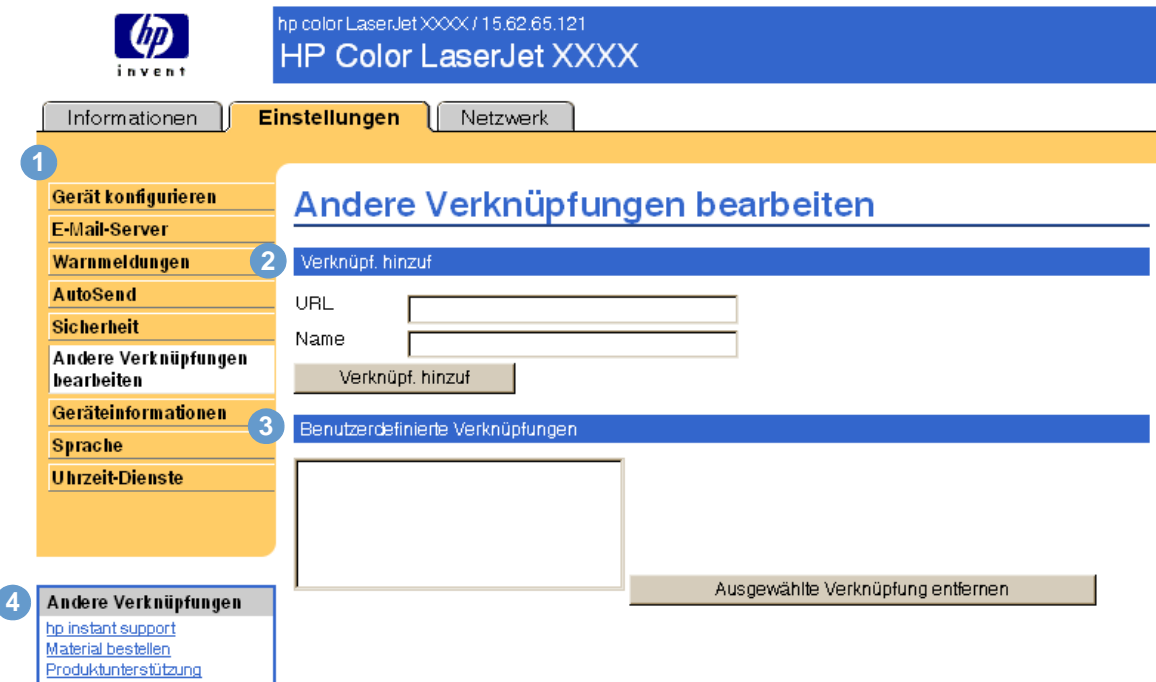

<span id="page-38-3"></span>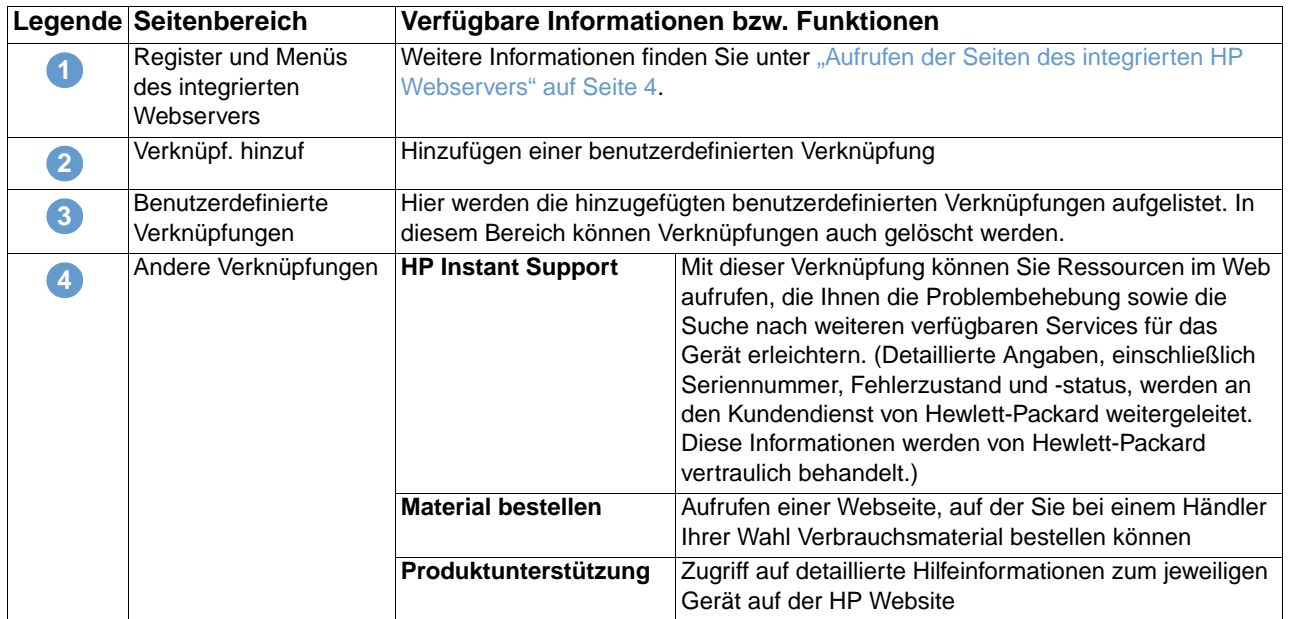

### <span id="page-39-0"></span>**Hinzufügen einer Verknüpfung**

- **1** Geben Sie unter **Verknüpf. hinzuf** die URL-Adresse und den Namen so ein, wie sie auf den Seiten des integrierten Webservers angezeigt werden sollen.
- **2** Klicken Sie auf **Verknüpf. hinzuf**.

### <span id="page-39-1"></span>**Löschen einer Verknüpfung**

- **1** Wählen Sie unter **Benutzerdefinierte Verknüpfungen** die zu löschenden Verknüpfungen aus.
- <span id="page-39-3"></span>**2** Klicken Sie auf **Ausgewählte Verknüpfung entfernen**.

### <span id="page-39-2"></span>**Geräteinformationen**

Verwenden Sie die Seite Geräteinformationen, um dem Gerät einen Namen und eine Systemnummer zuzuweisen. Sie können den Namen des Hauptansprechpartners bei Fragen zum Gerät eingeben. Darüber hinaus werden auf dieser Seite auch die IP-Adresse des Geräts, das Modell, die Gerätenummer sowie die Seriennummer angezeigt.

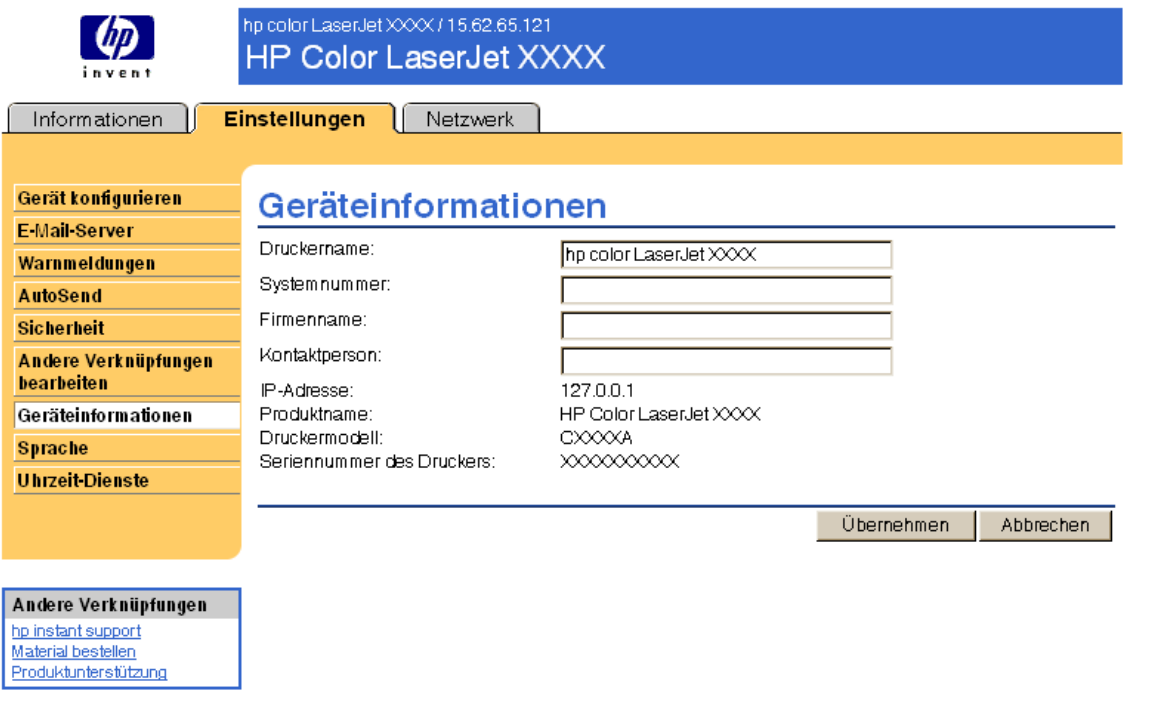

**Hinweis** Wenn Sie auf der Seite Geräteinformationen Änderungen vornehmen, klicken Sie anschließend zum Speichern auf **Übernehmen**.

> Die hier eingegebenen Informationen werden auf der Seite Geräteinformationen angezeigt, die über das Register **Informationen** aufgerufen werden kann. Sie sind darüber hinaus Bestandteil der vom Gerät gesendeten E-Mail-Nachrichten. Dies kann hilfreich sein, wenn Sie den Aufstellort des Geräts ermitteln möchten, um Verbrauchsmaterial auszuwechseln oder ein Problem zu beheben.

## <span id="page-40-0"></span>**Sprache**

<span id="page-40-1"></span>Wählen Sie auf der Seite Sprache die Sprache aus, in der die Seiten des integrierten Webservers angezeigt werden sollen. Im Folgenden wird anhand einer Abbildung und einer Tabelle die Verwendung dieser Seite erläutert.

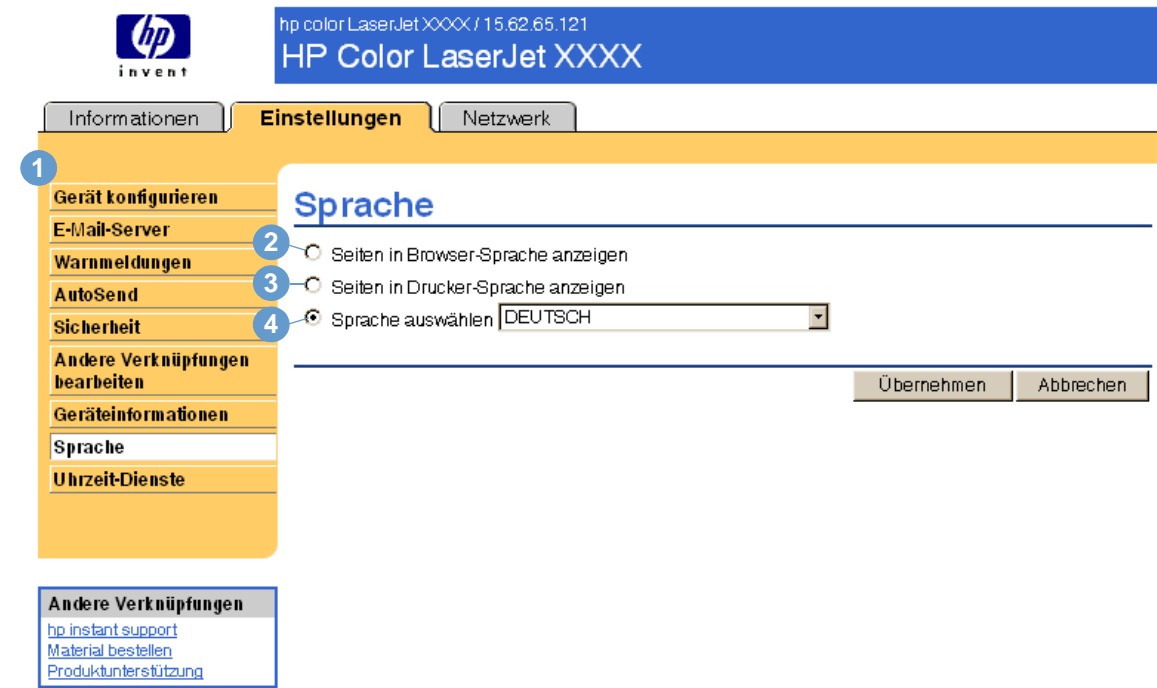

#### **VORSICHT** Wenn Sie die Optionen **Seiten in Drucker-Sprache anzeigen** oder **Sprache auswählen** auswählen, wird die Sprache für alle Benutzer des integrierten Webservers geändert.

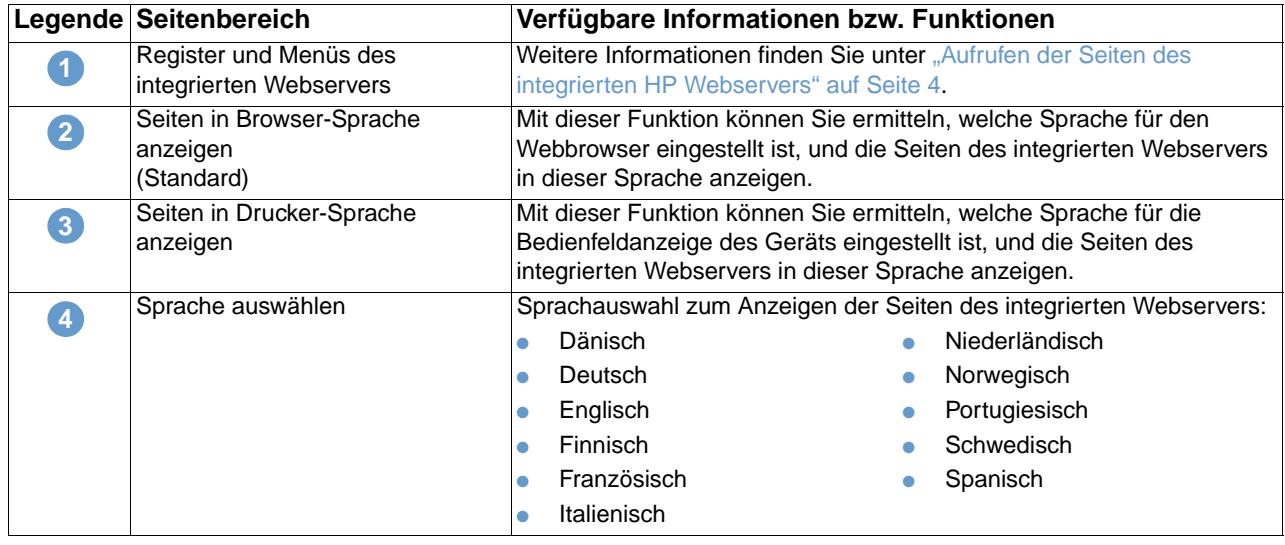

**Hinweis** Als Standardsprache ist die derzeit im Webbrowser verwendete Sprache ausgewählt. Wenn im Browser und in der Bedienfeldanzeige eine Sprache verwendet wird, die für den integrierten Webserver nicht verfügbar ist, wird als Standardsprache Englisch ausgewählt.

> Wenn Sie auf der Seite Sprache Änderungen vornehmen, klicken Sie zum Speichern auf **Übernehmen**.

### <span id="page-41-0"></span>**Uhrzeit-Dienste**

Material bestellen Produktunterstützung <span id="page-41-1"></span>Verwenden Sie die Seite Uhrzeit-Dienste, um die Uhrzeit des Geräts zu aktualisieren, Zeitserver und die Anschlussnummer des Netzwerks zu konfigurieren und das Intervall für die Synchronisierung des Geräts mit dem Uhrzeit-Dienst festzulegen. Im Folgenden wird anhand einer Abbildung und einer Tabelle die Verwendung dieser Seite erläutert.

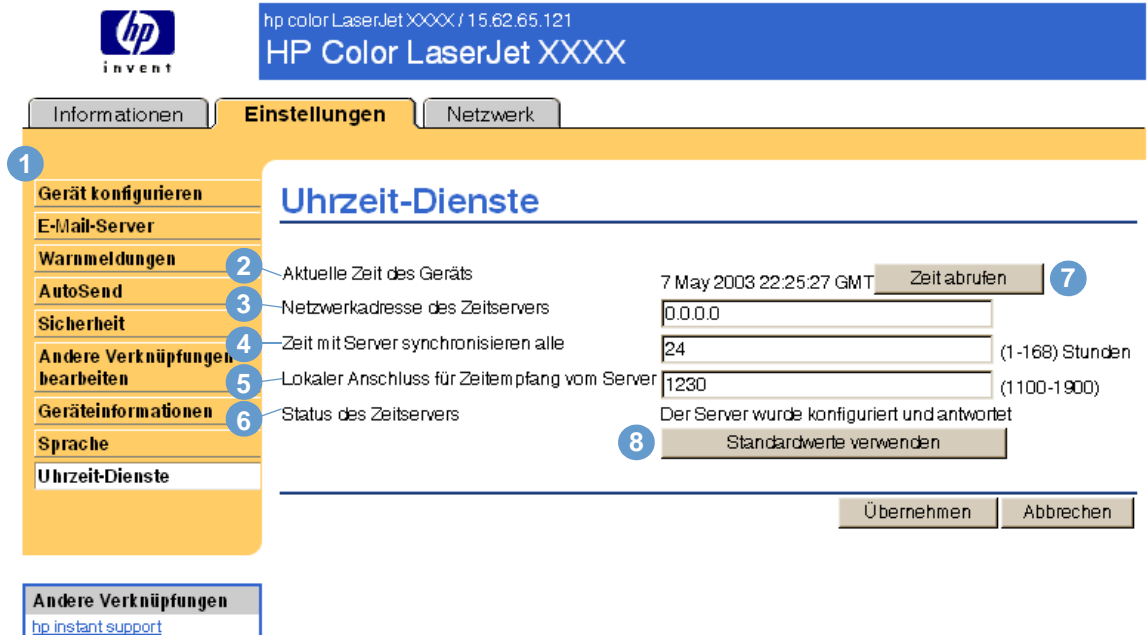

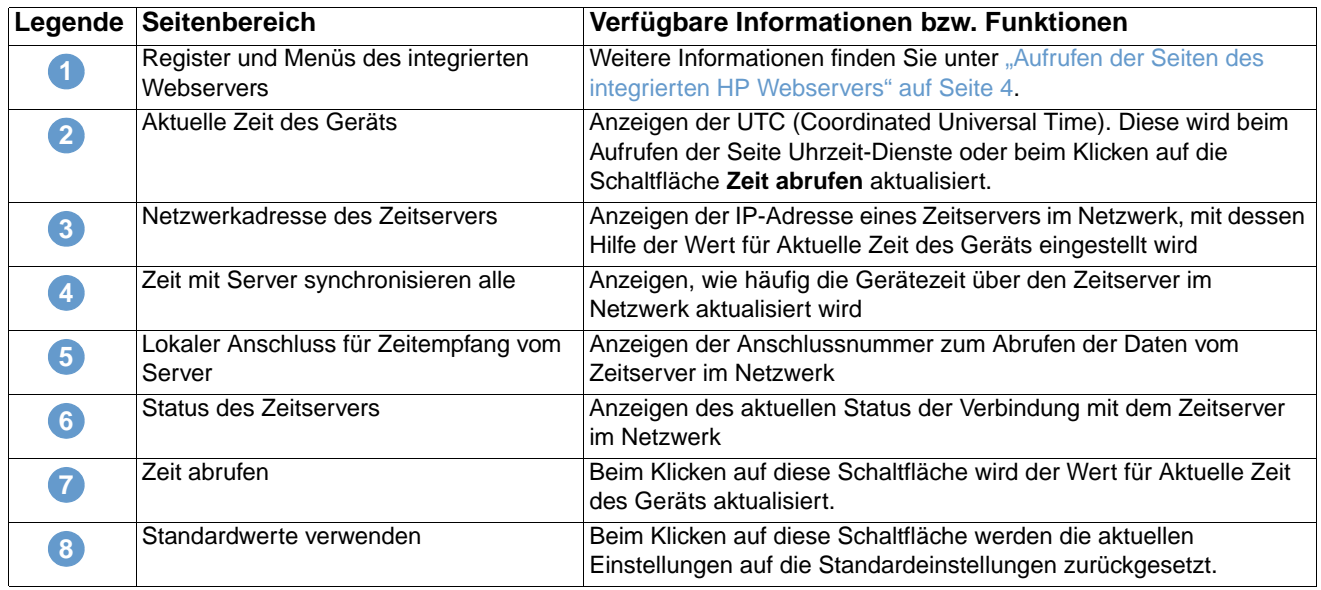

# <span id="page-42-2"></span><span id="page-42-0"></span>4 Verwalten des<br>Netzwerkbetrie Netzwerkbetriebs über die Netzwerkseiten

## <span id="page-42-3"></span><span id="page-42-1"></span>**Überblick**

Mit den Netzwerkseiten können Sie den Drucker im Netzwerk konfigurieren und verwalten. Je nach Modell und Version des HP Jetdirect-Druckservers unterscheiden sich die Netzwerkseiten in Erscheinungsbild und Funktionen. Das folgende Fenster ähnelt dem Fenster, das nach Klicken auf **Netzwerk** geöffnet wird. Klicken Sie auf der linken Navigationsleiste auf das Netzwerkmenü für die gewünschte Seite.

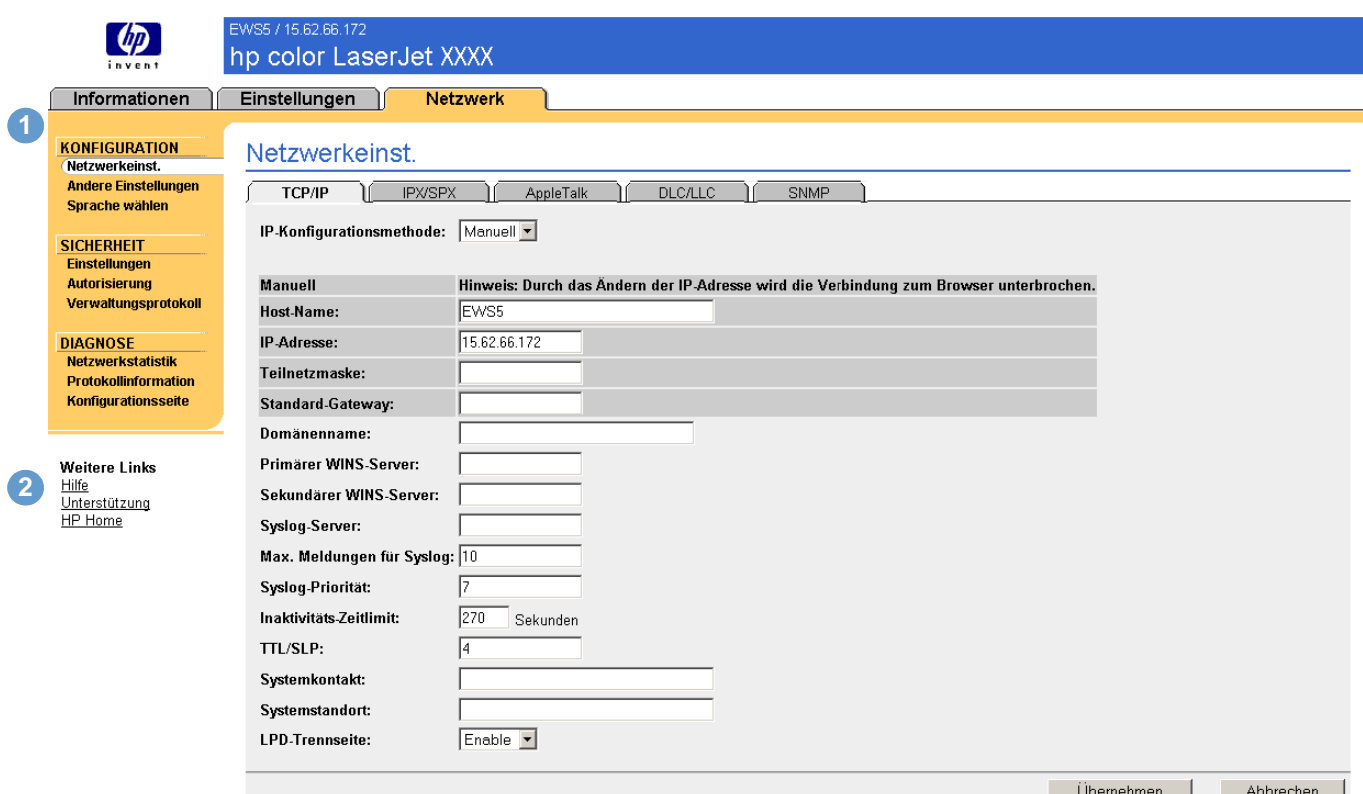

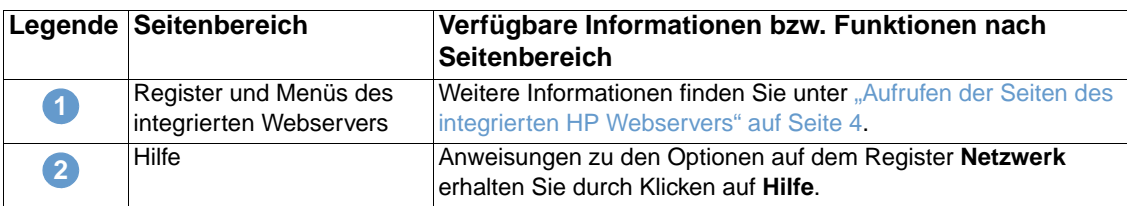

Je nach Modell und Version des HP Jetdirect-Druckservers können Sie z.B. die folgenden Aufgaben über die Netzwerkseiten ausführen:

- Ändern der Einstellungen für die Netzwerkkonfiguration bei unterschiedlichen Netzwerkverbindungen
- Aktivieren oder Deaktivieren von Protokollen
- Einrichten von Ansprechpartnern und URLs zur Unterstützung
- Einrichten eines Kennworts zum Steuern des Remote-Zugriffs auf die Netzwerkseiten
- Konfigurieren der Produktsicherheit durch Kennwörter, Zugriffslisten und Verwaltungsprotokolle
- Anzeigen allgemeiner Netzwerkstatusinformationen zur Netzwerkoptimierung oder -fehlerbehebung, darunter auf dem Druckserver gespeicherte Netzwerkdaten
- Anzeigen von Protokollinformationen für alle unterstützten Netzwerkverbindungen
- Anzeigen der HP Jetdirect-Konfigurationsseite
- Einstellen der zeitlichen Abstände, in denen der integrierte Webserver den Netzwerkstatus überprüft

Weitere Informationen zu den Netzwerkseiten finden Sie in den folgenden Informationsquellen:

- **Hilfe**. Auf allen Netzwerkseiten wird unter **Andere Verknüpfungen** eine Hilfeverknüpfung mit Erläuterungen zu den Netzwerkfunktionen und Hinweisen zu deren Verwendung bereitgestellt. Über die Hilfeseite können Sie darüber hinaus weitere Hilfefunktionen auf der HP Website aufrufen.
- <span id="page-43-0"></span>● **HP Jetdirect Print Server Administrator's Guide**. Dieses Handbuch befindet sich normalerweise auf der mit dem Gerät gelieferten Software-CD. Die neueste Version des Handbuchs kann unter folgender URL-Adresse heruntergeladen werden: [http://www.hp.com/](http://www.hp.com/support/net_printing) [support/net\\_printing](http://www.hp.com/support/net_printing).

# <span id="page-44-1"></span><span id="page-44-0"></span>5 Andere Verknüpfungen als Informationsquelle

<span id="page-44-3"></span>Der Bereich Andere Verknüpfungen enthält drei Verknüpfungen, mit denen schnell auf produktspezifische Informationen zugegriffen werden kann, z.B. interaktive Fehlerbehebung und Bestellinformationen für HP Originalverbrauchsmaterial.

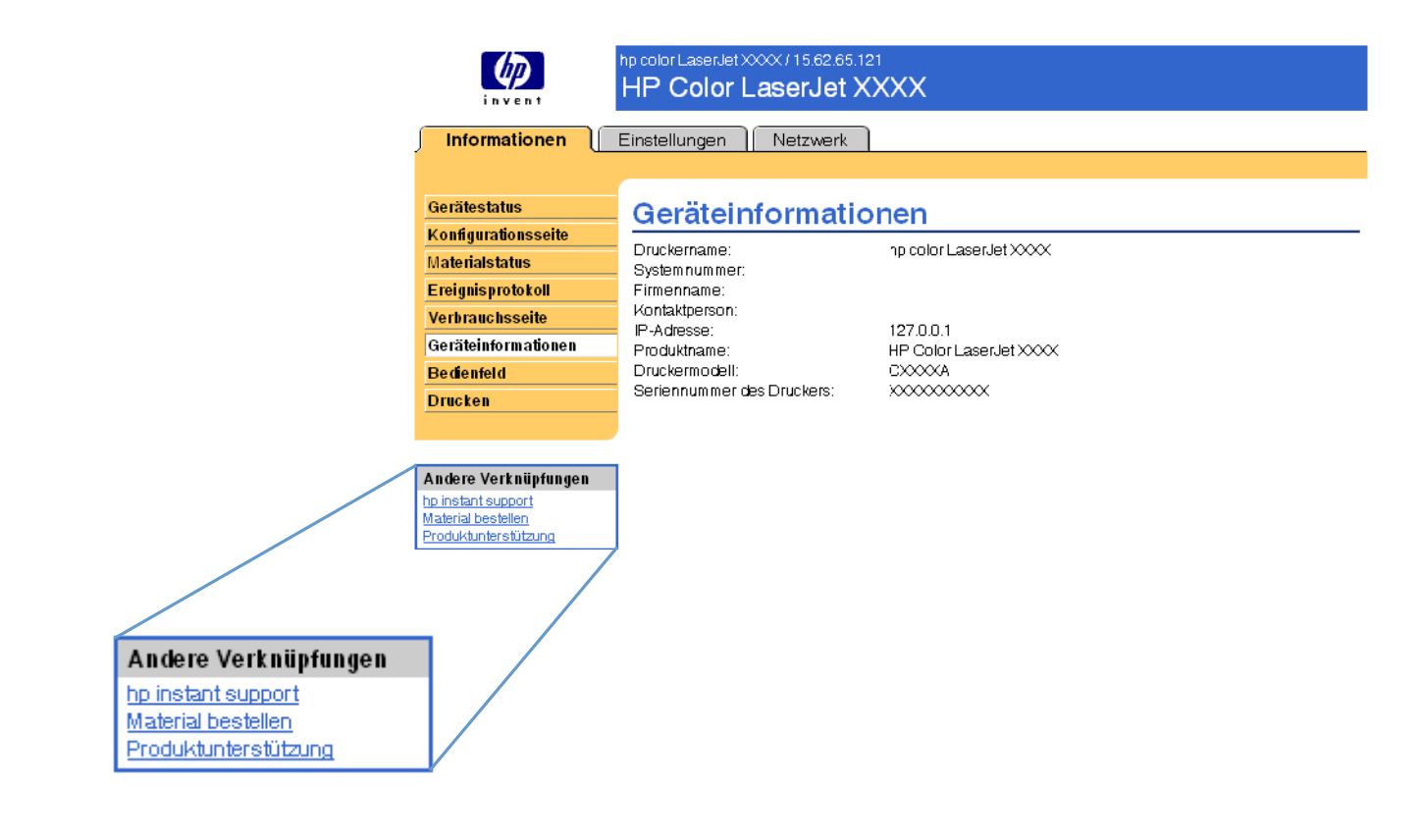

<span id="page-44-2"></span>

**Hinweis** Auf der Seite Andere Verknüpfungen bearbeiten auf dem Register **Einstellungen** können Sie bis zu fünf Verknüpfungen zu Websites Ihrer Wahl hinzufügen und ändern. (Wenn ein Permanentspeichergerät installiert ist, können Sie bis zu fünf weitere Verknüpfungen hinzufügen. Andernfalls können Sie eine weitere Verknüpfung hinzufügen.) Die Verknüpfungen werden auf den Seiten des integrierten Webservers in der linken Navigationsleiste angezeigt. Weitere Informationen finden Sie unter ["Andere Verknüpfungen bearbeiten" auf Seite 33.](#page-38-1)

### <span id="page-45-0"></span>**HP Instant Support**

<span id="page-45-6"></span><span id="page-45-5"></span>Hewlett-Packard stellt den HP Instant Support bereit, ein Unterstützungssystem im Internet, über das Diagnosedaten Ihres Geräts erfasst werden. Diese Daten werden dann mit der HP Informationsdatenbank abgeglichen. Bei HP Instant Support finden Sie intelligente Lösungen, mit deren Hilfe Sie Probleme schnell und auf einfache Weise beheben können.

### <span id="page-45-1"></span>**Funktionsweise von HP Instant Support**

Wenn Sie auf **HP Instant Support** klicken, werden die Daten von Ihrem Gerät abgerufen und auf sichere Weise an Hewlett-Packard übermittelt. Auf der HP Instant Support-Website werden die Gerätedaten gelesen. Anschließend wird der aktuelle Status des Geräts analysiert und eine neue Webseite erstellt. Diese Webseite mit leicht verständlichem Text und visueller Unterstützung wird dann im Browserfenster angezeigt. Über die HP Instant Support-Website können Sie auch andere für das jeweilige Gerät verfügbare Dienste aufrufen.

Bevor die Produktdaten zur Analyse an Hewlett-Packard gesendet werden, können Sie sich alle zu übermittelnden Informationen anzeigen lassen (z.B. Seriennummer, Fehlerzustand und Gerätestatus). Diese Informationen werden von Hewlett-Packard vertraulich behandelt.

### <span id="page-45-2"></span>**Informationen auf der HP Instant Support-Website**

Auf der HP Instant Support-Website sind folgende Programme für Fehlerbehebung und Wartung verfügbar:

- Firmware- und Software-Aktualisierungen
- Fehlerbehebung für die letzten im Ereignisprotokoll aufgeführten Ereignisse. Bei dem letzten im Ereignisprotokoll aufgeführten Ereignis handelt es sich beispielsweise um einen Papierstau. Auf der HP Instant Support-Website wird dieses Ereignis erkannt. Anschließend werden Hinweise zur Behebung des Papierstaus bereitgestellt.
- Supportpacks
- <span id="page-45-4"></span>● Produktdokumentationen, z.B. Benutzerhandbücher und Leitfäden zur Inbetriebnahme

### <span id="page-45-3"></span>**Material bestellen**

Über die Verknüpfung **Material bestellen** wird eine Webseite geöffnet, auf der Sie eine Online-Bestellung für Verbrauchsmaterial an einen Händler Ihrer Wahl senden können. Das benötigte Verbrauchsmaterial ist bereits entsprechend gekennzeichnet. Sie können Mengenangaben ändern oder zusätzliche Artikel auswählen. Die Artikel werden in den Einkaufswagen gelegt und für die Kasse bereitgestellt. So wird gewährleistet, dass das entsprechende Verbrauchsmaterial über den ausgewählten Händler bestellt wird.

### <span id="page-46-0"></span>**Produktunterstützung**

<span id="page-46-2"></span><span id="page-46-1"></span>Über die Verknüpfung **Produktunterstützung** wird eine Webseite geöffnet, auf der Sie eine umfangreiche Auswahl an für Geschäftsleute nützliche Support-Ressourcen finden. Auf dieser Webseite steht unter anderem Folgendes zur Verfügung:

- Eine Liste aller HP Geräte auf einer Website: Desktop-Computer, Arbeitsstationen, Server, Speichergeräte, Drucker, Scanner, Geräte für die digitale Bildbearbeitung sowie tragbare Geräte
- Technische Unterstützung. Beheben von Problemen, Informationen zum Einrichten, Installieren und Konfigurieren der Geräte, Erläuterungen zur Verwendung der Geräte, Wartung der Geräte, Aktualisieren der Produktsoftware und des Produkttreibers sowie Hinweise zum Recycling oder zur ordnungsgemäßen Entsorgung der Geräte
- Zugriff auf Ressourcen zur selbständigen Fehlerbehebung, z.B. häufig gestellte Fragen (FAQs), Benutzerdokumentationen, Funktionen und technische Daten sowie Informationen zur Produktkompatibilität
- Austausch mit Hewlett-Packard und anderen Benutzern über Newsgroups, E-Mail- und telefonische Unterstützung
- Aufgabenbezogene Zugriffsstruktur zum Ermitteln der gewünschten Aufgaben sowie zum schnellen Aufrufen von verwandten Themen und entsprechenden Programmen

Zusätzlich sind folgende Funktionen verfügbar: Zugriff auf aktuelle Themen, Aboservice, Preisnachlass für bestimmte Produkte und andere Ankündigungen sowie Schulungsprogramme

## <span id="page-48-0"></span>Index

#### **A**

[Andere Verknüpfungen bearbeiten, Seite 33,](#page-38-2) [39](#page-44-2) [Andere Verknüpfungen, Bereich 39](#page-44-3) [Anzahl der Seiten 13](#page-18-1) [Aufrufen des integrierten Webservers 3](#page-8-2) [Ausgehende E-Mail-Nachrichten, konfigurieren 23](#page-28-2) [AutoSend 31](#page-36-1)

#### **B**

Bedienfeld [Menüs 20](#page-25-1) [Tastenschaltflächen 8](#page-13-1) [Bedienfeld, Seite 15](#page-20-1) [Benutzername 32](#page-37-1) Bestellen [Festplatten 2](#page-7-3) [Material 33,](#page-38-3) [40](#page-45-4) [Browser, erforderlich 3](#page-8-3)

#### **D**

[DIMMs, Überprüfen der Installation 9](#page-14-1) [Drucken, Seite 16](#page-21-1) [Druckmedienverbrauch 13](#page-18-1) Druckpatrone [bestellen 33,](#page-38-3) [40](#page-45-4) [Status 11](#page-16-1) [Verbrauchsinformationen 13](#page-18-1)

#### **E**

[Eingehende E-Mail-Nachrichten, konfigurieren 23](#page-28-3) [Einstellungen, Seiten 19](#page-24-2) [E-Mail-Konto-Konfiguration 23](#page-28-3) E-Mail-Nachrichten [ausgehend, konfigurieren 23](#page-28-2) [eingehend, konfigurieren 23](#page-28-3) [Informationsseiten 30](#page-35-2) [Warnmeldungen 24](#page-29-1) [E-Mail-Server, Seite 22](#page-27-1) [E-Mail-Support 41](#page-46-1) [Ereignisprotokoll 12](#page-17-1)

#### **F**

Fehlerbehebung [Instant Support 33,](#page-38-2) [40](#page-45-5) [Konfigurationsseite 9](#page-14-1) [Produktunterstützung 41](#page-46-1) [Fehlermeldungen 12](#page-17-1) [Festplatten, verfügbare Funktionen mit 2](#page-7-3) [Firewalls 3](#page-8-2) [Flash-Datenträger, verfügbare Funktionen mit 2](#page-7-3) [Funktionen 2](#page-7-4)

#### **G**

[Gerät konfigurieren, Seite 20](#page-25-1) [Gerätegruppenverwaltung 2](#page-7-5) [Geräteinformationen, Seite 14,](#page-19-1) [34](#page-39-3) [Gerätestatus, Seite 8](#page-13-1)

#### **H**

[Häufig gestellte Fragen 41](#page-46-1) Hilfe [Instant Support 33,](#page-38-2) [40](#page-45-6) [Produktunterstützung 41](#page-46-2) [HP Instant Support 33,](#page-38-2) [40](#page-45-6) [HP Jetdirect Print Server Administrator's Guide 38](#page-43-0) [HP Web Jetadmin 2](#page-7-5)

#### **I**

[Informationen, Menü 20](#page-25-2) Informationsseiten [Senden von E-Mail-Nachrichten 30](#page-35-2) [verfügbar 7](#page-12-2) [Integrierter Webserver, Definition 2](#page-7-4) IP-Adresse [bestimmen 3,](#page-8-2) [14](#page-19-1) [Konfigurieren von E-Mail-Nachrichten 23](#page-28-2) [IP-basiertes Netzwerk 3](#page-8-3)

#### **J**

[Jetadmin, HP Web 2](#page-7-5) [Job Abbruch, Schaltfläche 32](#page-37-1)

#### **K**

[Kennwort 32](#page-37-1) [Konfigurationsmenü 20](#page-25-3) [Konfigurationsseite 9](#page-14-1) [Kontaktperson 34](#page-39-3) Kundenunterstützung [Instant Support 33,](#page-38-2) [40](#page-45-6) [Produktunterstützung 41](#page-46-2)

#### **M**

**Material** [bestellen 33,](#page-38-3) [40](#page-45-4) [Statusseite 11](#page-16-1) [Materialstatus, Seite 11](#page-16-1) [Meldungen, Fehlermeldungen 12](#page-17-1) [Menüs, Bedienfeld 20](#page-25-1)

#### **N**

Netzwerke [unterstützte Typen 3](#page-8-3) [Web Jetadmin 2](#page-7-5) [Netzwerkseiten 37](#page-42-3)

#### **O**

Online-Hilfe [Instant Support 33,](#page-38-2) [40](#page-45-6) [Produktunterstützung 41](#page-46-1)

#### **P**

[Papierverbrauch 13](#page-18-1) [Papier-Zufuhr, Menü 20](#page-25-4) Patrone [bestellen 33,](#page-38-3) [40](#page-45-4) [Status 11](#page-16-1) [Verbrauchsinformationen 13](#page-18-1)

[PCL-Dokumente 16](#page-21-1) [POP3-Konfiguration 23](#page-28-3) [PostScript-Dateien, drucken 16](#page-21-1) [PRN-Dateien 16](#page-21-1) [Produktunterstützung 41](#page-46-2) [Protokoll, Ereignisprotokoll 12](#page-17-1)

#### **R**

[Recycling-Verbrauchsmaterial 41](#page-46-1) [Remote-Konfiguration 20](#page-25-1)

#### **S**

[Seitenanzahl 13](#page-18-1) [Seitenaufruf 4](#page-9-2) [Seriennummer 14](#page-19-1) [Sicherheit, Seite 32](#page-37-1) [Speicher, Überprüfen der Installation 9](#page-14-1) [Sprache, Seite 35](#page-40-1) [Start, Schaltfläche 32](#page-37-1) **Status** [Material 11](#page-16-1) [Netzwerk 37](#page-42-3) [Senden von Informationsseiten per E-Mail 30](#page-35-2) [Warnmeldungen 24](#page-29-1) Support [Instant 33](#page-38-2) [Instant Support 40](#page-45-6) [Systemanforderungen 3](#page-8-3) [Systemnummer 14](#page-19-1)

#### **T**

[Tastenschaltflächen, Bedienfeld 8](#page-13-1) Technische Unterstützung [Instant Support 33,](#page-38-2) [40](#page-45-5) [Produktunterstützung 41](#page-46-1) [Telefonische Unterstützung 41](#page-46-1) [Textdateien, drucken 16](#page-21-1) [Tintenpatrone.](#page-10-0) Siehe Druckpatrone [Tonerpatrone.](#page-10-0) Siehe Druckpatrone [Tragbare Geräte, Drucken von 16](#page-21-1)

#### **U**

[Uhrzeit-Dienste, Seite 36](#page-41-1) Unterstützung [Produktunterstützung 41](#page-46-2)

#### **V**

[Verbrauchsgüter.](#page-10-1) Siehe Verbrauchsmaterial [Verbrauchsinformationen, AutoSend 31](#page-36-1) Verbrauchsmaterial [AutoSend-Funktion 31](#page-36-1) [Verbrauchsinformationen 13](#page-18-1) [Verbrauchsseite 13](#page-18-1) Verknüpfungen [bearbeiten 33](#page-38-2) [Funktionen 2](#page-7-3)

#### **W**

Warnmeldungen [Funktionen 2,](#page-7-3) [24](#page-29-1) [Konfiguration eingehender E-Mail-Nachrichten 23](#page-28-3) [konfigurieren 26](#page-31-2) [Konfigurieren ausgehender E-Mail-Nachrichten 23](#page-28-2) [Löschen von Ziellisten 30](#page-35-3) [Senden von Informationsseiten per E-Mail 30](#page-35-2) [Ziellisten, testen 29](#page-34-1)

[Web Jetadmin 2](#page-7-5) [Webbrowser, erforderlich 3](#page-8-3) Websites, Support [Instant 33](#page-38-2) [Instant Support 40](#page-45-5) [Produktunterstützung 41](#page-46-1)

#### **Z**

Ziellisten [definiert 24](#page-29-2) [löschen 30](#page-35-3) [testen 29](#page-34-1) [Zubehör, Überprüfen der Installation 9](#page-14-1) [Zugriff auf den integrierten Webserver 3](#page-8-2)

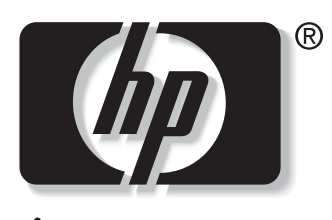

invent

© 2003 Hewlett-Packard Development Company, L.P.

www.hp.com